**ADVANCE**

# **SMART TC°**

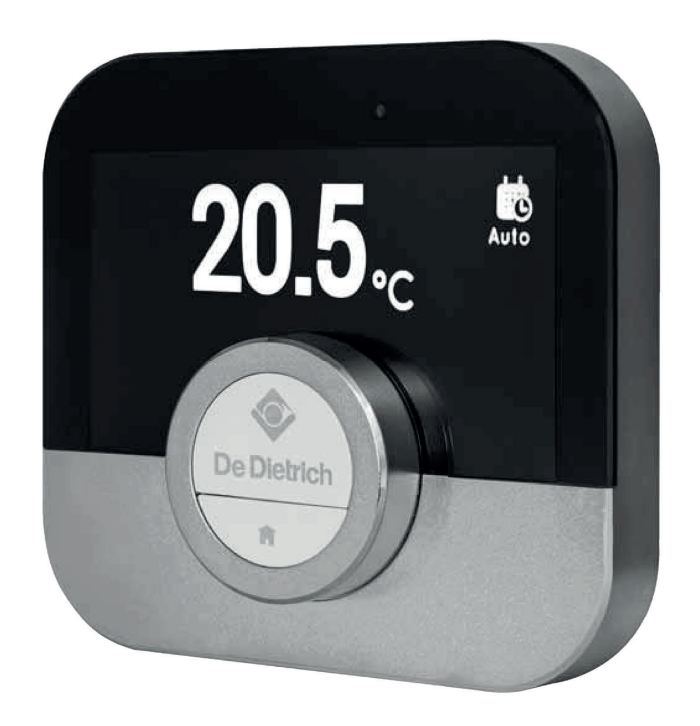

## Návod k obsluze

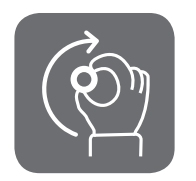

Digitální prostorový přístroj s časovým programováním Smart TC°

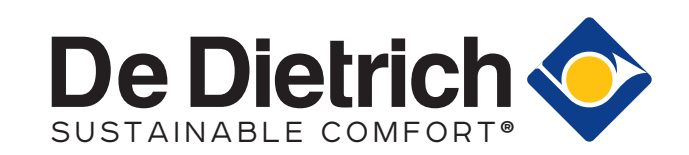

## Vážený uživateli,

děkujeme Vám, že jste si zvolil tento prostorový přístroj Smart TC°. Vytápění Vaší domácnosti můžete ovládat pomocí Smart TC° nebo také prostřednictvím mobilní aplikace. S tímto prostorovým přístrojem Smart TC°můžete regulovat teplotu ve Vaší domácnosti. Vše je zaměřeno na Vaše pohodlí, dle Vašich požadavků.

Tato příručka obsahuje snadno dostupné informace a je zamýšlena pro instalující techniky a koncové uživatele.

Pro získání rychlého přístupu k pokynům, které potřebujete, použijte menu příručky. Pro svou vlastní bezpečnost a optimální využití termostatu Smart TC° Vám doporučujeme si tuto příručku nejdříve pečlivě přečíst.

Příručka doznává změn, on-line verze je vždy ta nejnovější. Pokud používáte příručku v tištěné podobě, zkontrolujte internetovou stránku ohledně nejnovější verze. Viz kontaktní údaje na předním nebo zadním listu.

Doufáme, že se Vám bude termostatem Smart TC° dobře pracovat.

## Obsah

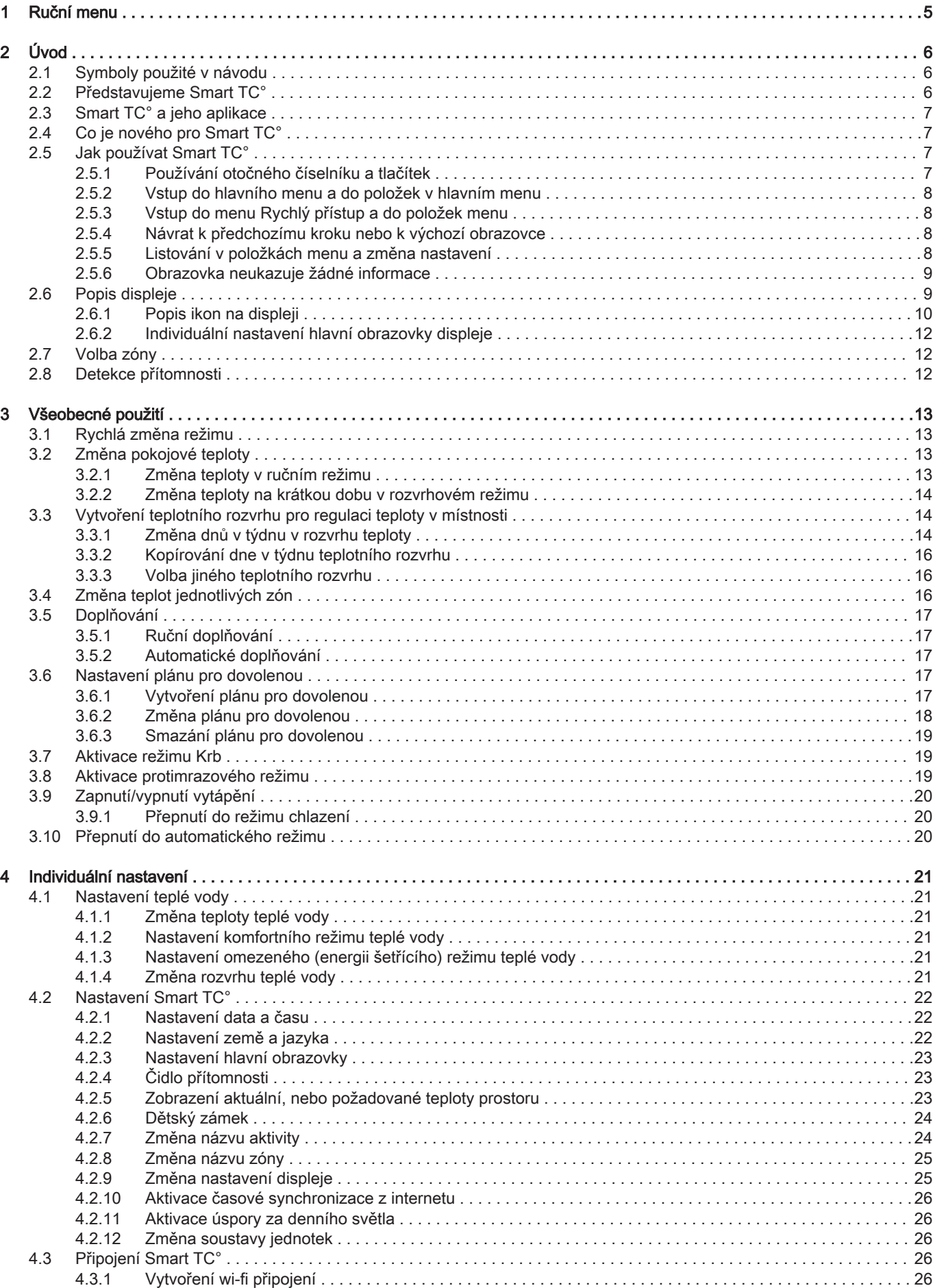

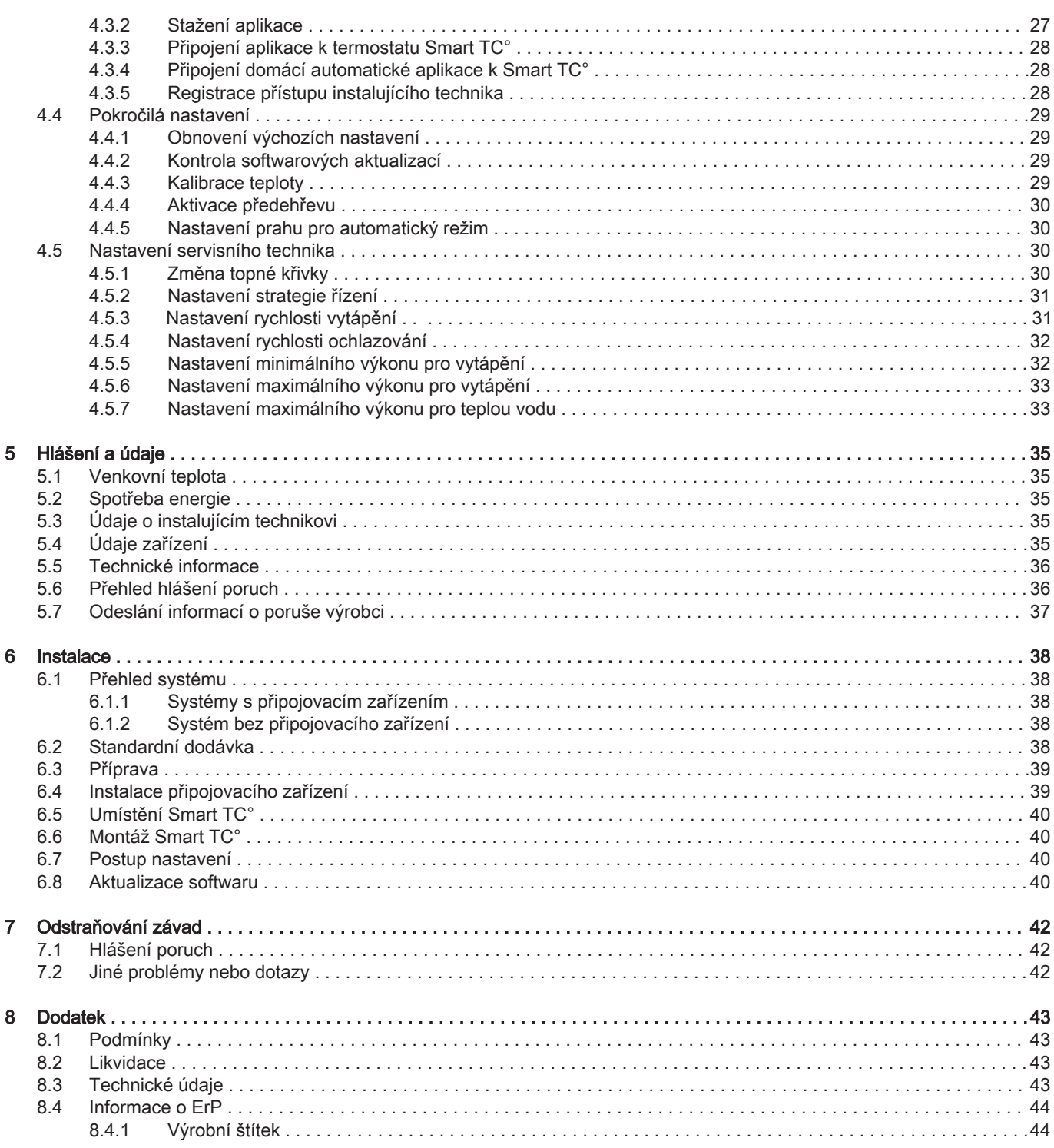

## <span id="page-4-0"></span>1 Ruční menu

Obr.1 Úvod

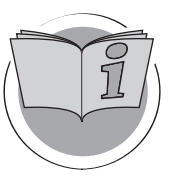

Obr.2 Všeobecné použití

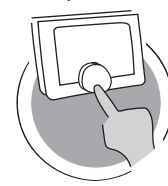

Obr.3 Individuální nastavení

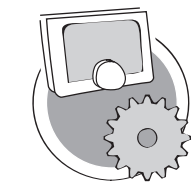

Obr.4 Hlášení a údaje

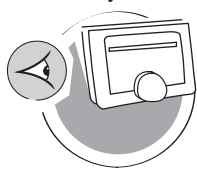

Obr.5 Instalace

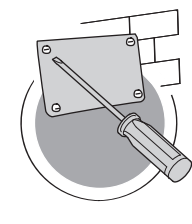

Obr.6 Odstraňování závad

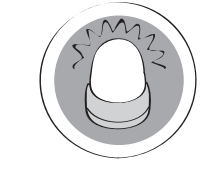

Obr.7 Dodatek

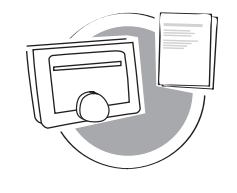

Úvod

Tato kapitola Vás seznámí s termostatem. Najdete zde základní informace, např. jak používat otočný číselník a tlačítka, jak interpretovat informace na obrazovce.

kapitola: [Úvod, stránka 6](#page-5-0)

## Všeobecné použití

Tato kapitola Vám pomůže s každodenním používáním termostatu. Najdete zde pokyny pro každodenní používání, jako například jak měnit teploty v různých režimech nebo jak měnit režimy regulace.

**→** kapitola: [Všeobecné použití, stránka 13](#page-12-0)

AD-3001024-01

AD-3001025-01

AD-3001023-01

#### Individuální nastavení

Tato kapitola Vám pomůže individuálně nastavit termostat.

kapitola: [Individuální nastavení, stránka 21](#page-20-0)

#### Hlášení a údaje

Tato kapitola Vám pomůže přecházet k informacím a údajům termostatu a soustavy.

kapitola: [Hlášení a údaje, stránka 35](#page-34-0)

AD-3001026-01

#### Instalace

Tato kapitola Vám pomůže s instalací termostatu a jeho uvedením do provozu.

kapitola: [Instalace, stránka 38](#page-37-0)

AD-3001027-01

#### Odstraňování závad

Tato kapitola Vám pomůže, pokud se vyskytne nějaký problém s termostatem a na výchozí obrazovce se objeví hlášení poruchy.

kapitola: [Odstraňování závad, stránka 42](#page-41-0)

AD-3001028-01

#### Dodatek

Tato kapitola Vám poskytne další technické informace o termostatu.

kapitola: [Dodatek, stránka 43](#page-42-0)

AD-3001029-01

## <span id="page-5-0"></span>2 Úvod

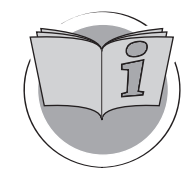

Tato kapitola Vás seznámí s termostatem. Najdete zde základní informace, např. jak používat otočný číselník a tlačítka, jak interpretovat informace na obrazovce.

Další kapitola: [Všeobecné použití, stránka 13](#page-12-0)

AD-3001023-01

 První kapitola: [Ruční menu, stránka 5](#page-4-0) ⋒

### 2.1 Symboly použité v návodu

V tomto návodu jsou použity různé symboly, aby upozornily na zvláštní pokyny. Cílem je zvýšit bezpečnost uživatelů, zamezit případným problémům a zajistit správný provoz.

#### Varování Nebezpečí, které může vést k lehkým poraněním osob.

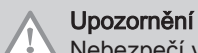

Nebezpečí věcných škod.

### Důležité

Viz

Pozor – důležité informace.

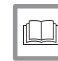

i

Odkaz na jiné návody nebo stránky v tomto návodu.

### 2.2 Představujeme Smart TC°

Zamýšlené použití. Smart TC° je konstruován pro provoz jako prostorový termostat s možností ovládání Vaší otopné soustavy. Má wi-fi připojení, aby se mohl připojovat k internetu, což umožňuje ovládat Smart TC° pomocí aplikace na mobilním zařízení.

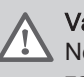

#### Varování

Nepoužívejte Smart TC° v systémech, které nejsou v souladu se zamýšleným použitím zařízení.

Jednoduché uživatelské rozhraní. Stejně jako u mnohých jiných rozhraní můžete listovat v menu, volit a zadávat možnosti a potvrzovat změny. Smart TC° má pouze dvě tlačítka, která můžete stisknout buď krátce, anebo dlouze. Přístroj je vybaven otočným číselníkem pro listování dopředu, nebo dozadu. Je to tak snadné!

Regulace teploty. Vaše plány se mění. To není problém, regulujte teplotu podle svého přání, v ručním nebo rozvrhovém režimu. Můžete být flexibilní a přepínat mezi třemi rozvrhy. Upřednostňujete používání svého mobilního zařízení kdekoli v domě? Aplikace Smart TC° je dostupná pro iOS, Android i Windows.

Co udělám, když…? Chci…? Jak provedu…? Odjíždíte na dovolenou? Chcete rozdělat oheň v krbu? Potřebujete příhřev teplé vody? Nebo chcete krátkou změnu teploty? Většinu odpovědí najdete v kapitole "Všeobecné použití".

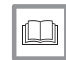

Další informace naleznete v kapitole

[Všeobecné použití, stránka 13](#page-12-0)

### <span id="page-6-0"></span>2.3 Smart TC° a jeho aplikace

#### Obr.8

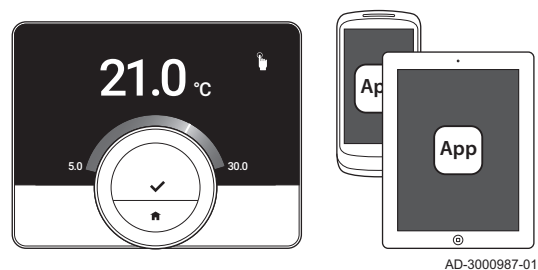

Klima v domácnosti přispívá k Vašemu komfortu; s termostatem Smart TC° můžete regulovat teplotu ve své domácnosti tak, jak si to budete přát.

V případě, že dáváte přednost regulaci teploty v domácnosti pomocí mobilního zařízení (např. smartphonu nebo tabletu), můžete stáhnout aplikaci Smart TC° a připojit ji k Vašemu Smart TC°. Domácí automatickou aplikaci můžete rovněž připojit k Smart TC°.

#### Důležité i

Smart TC° vyžaduje spolehlivé připojení k ostatním přístrojům ve Vaší domácnosti (např. topným zařízením, wi-fi routeru).

#### 2.4 Co je nového pro Smart TC°

Tento dokument vychází z verze softwaru 1.47 pro Smart TC°. Zde jsou nové možnosti použití:

- Automatické doplňování (tato možnost je k dispozici, je-li pro ni soustava vhodná).
- Připojení k domácí automatické aplikaci.
- Připojení k přístupovému bodu ve wi-fi síti (WPS).
- Nastavení přesného aktuálního času z internetu (NTP).
- Výběr soustavy jednotek pro displej: imperiální soustava nebo metrická soustava.
- Možnost čtení zásad ochrany údajů v Nabídka nastavení.
- Nová položka menu Odborník.
- Nová pokročilá nastavení (tyto možnosti jsou k dispozici, je-li pro ně soustava vhodná):
	- Topná křivka
	- Řídicí strategie
- Rychlost vytápění
- Rychlost chlazení
- Minimální výkon pro vytápění
- Maximální výkon pro vytápění
- Maximální výkon pro teplou vodu
- Nové ikony pro stav bez připojení a pro protimrazový režim.
- Nastavení období pro krátkou změnu teploty.
- Nastavení teploty pro protimrazový režim (tato možnost je k dispozici, jeli pro ni soustava vhodná).
- Hlášení poruch výrobci.
- Několik změn menu.

#### 2.5 Jak používat Smart TC°

Než budete moci začít používat Smart TC°, je nejdříve nutné jej namontovat.

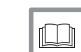

Další informace naleznete v kapitole

[Instalace, stránka 38](#page-37-0)

#### 2.5.1 Používání otočného číselníku a tlačítek

Otočný číselník má dvě tlačítka: horní tlačítko je tlačítko Zvolit, dolní tlačítko je tlačítko Domů. Stisknutí tlačítka na kratší, nebo delší dobu spustí různé akce, jak je uvedeno v této příručce.

- Krátké stisknutí tlačítka : Stiskněte tlačítko na méně než jednu sekundu  $($  < 1).
- **· Dlouhé stisknutí tlačítka** : Stiskněte tlačítko na více než jednu sekundu  $(> 1)$
- Otočný číselník: Otáčením otočným číselníkem volte a upravujte menu, podmenu a nastavení.

AD-3000988-01

**<1 >1**

 $\leq 1$   $\land$   $\qquad \qquad$  /  $\qquad$  />1

Obr.9

<span id="page-7-0"></span>Obr.10 **<1**

AD-3000989-01

AD-3000990-01

AD-3000992-01

带

2.5.2 Vstup do hlavního menu a do položek v hlavním menu

Hlavní menu Vám umožňuje přístup ke všem podmenu a nastavením.

- Pro vstup do hlavního menu z výchozí obrazovky krátce stiskněte zvolené tlačítko.
- Otáčením otočného číselníku vpřed nebo vzad zvolte položku menu.
- Pro potvrzení volby krátce stiskněte tlačítko Zvolit.

#### 2.5.3 Vstup do menu Rychlý přístup a do položek menu

Menu Rychlý přístup Vám umožňuje přístup k volbě položek menu.

- Pro vstup do nabídky Rychlý přístup z výchozí obrazovky dlouze stiskněte tlačítko Zvolit.
- Otáčením otočného číselníku vpřed nebo vzad zvolte položku menu.
- Pro potvrzení volby krátce stiskněte tlačítko Zvolit.

#### 2.5.4 Návrat k předchozímu kroku nebo k výchozí obrazovce

Můžete se vrátit k předchozímu kroku menu nebo se ihned vrátit na výchozí obrazovku.

1. Pro návrat k předchozímu kroku krátce stiskněte tlačítko Domů.

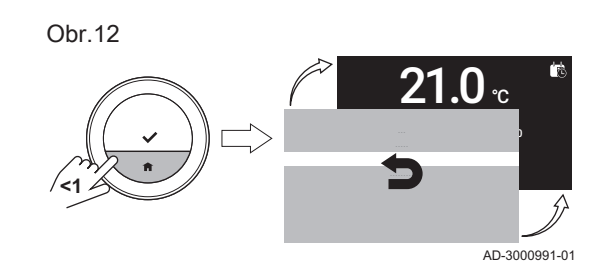

2. Pro návrat k výchozí obrazovce dlouze stiskněte tlačítko Domů.

#### 2.5.5 Listování v položkách menu a změna nastavení

Otočným číselníkem můžete listovat v položkách menu a měnit hodnoty, teploty a nastavení času.

**>1** .....  $10_x$ 

Obr.13

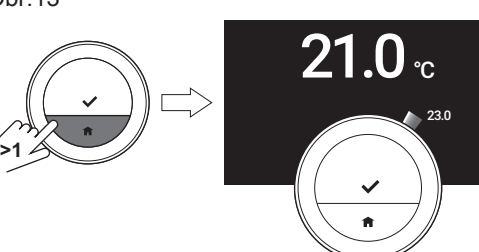

Obr.15

<span id="page-8-0"></span>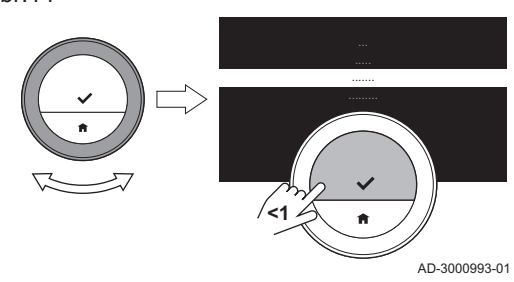

- 1. Pro listování v položkách menu otáčejte otočným číselníkem.
- 2. Zvolte položku menu, kterou chcete změnit.
- 3. Pro potvrzení volby krátce stiskněte tlačítko Zvolit.
- 4. Pro listování v položkách podmenu otáčejte otočným číselníkem.
- 5. Zvolte položku podmenu, kterou chcete změnit.
- 6. Pro potvrzení volby krátce stiskněte tlačítko Zvolit.
- 7. Otáčením otočným číselníkem změňte nastavení.
	- 8. Pro potvrzení volby krátce stiskněte tlačítko Zvolit.

Obr.16

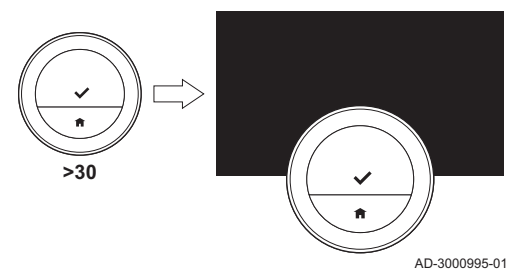

**<1**

#### 2.5.6 Obrazovka neukazuje žádné informace

Když po dobu 30 sekund není manipulováno s otočným číselníkem, tlačítkem Zvolit nebo tlačítkem Domů a před termostatem Smart TC° nejsou žádné osoby, displej Smart TC° přejde do pohotovostního režimu a nebude zobrazovat žádné informace (černá obrazovka).

#### Důležité  $\mathbf{i}$

- Pro aktivaci displeje stiskněte tlačítko, otočte otočný číselník nebo použijte čidlo přítomnosti.
- Po aktivaci displeje zobrazí Smart TC° výchozí obrazovku. Jakékoli nepotvrzené nastavení nebo volba se ztratí.
- Při dodání je čidlo přítomnosti aktivní. Detekci přítomnosti můžete vypnout.

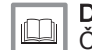

AD-3000994-01

23.0

 $\overline{\textbf{21.0}}$   $_{\circ}$ 

#### Další informace naleznete v kapitole

[Čidlo přítomnosti, stránka 23](#page-22-0)

### 2.6 Popis displeje

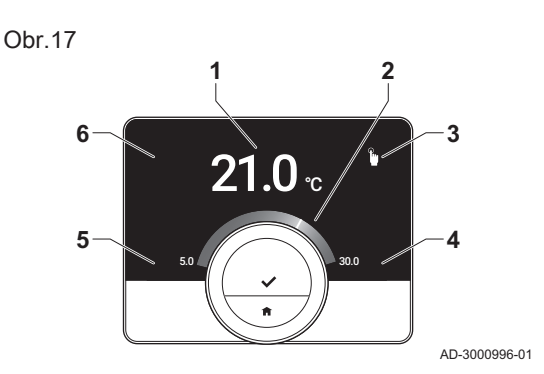

- 1 Aktuální teplota (nebo cílová teplota)
- 2 Teplotní stupnice
- 3 Ikona regulačního režimu
- 4 Informační pole hlavní obrazovky
- 5 Informační pole hlavní obrazovky
- 6 Ikona zóny, ikona poruchy nebo ikona potřeby doplnění

Teplotní stupnice na hlavní obrazovce ukazuje rozdíl mezi aktuální a cílovou teplotou. Bílá čára představuje aktuální teplotu. Cílová teplota je zobrazena malými číslicemi vedle stupnice. Teplotní stupnice je viditelná tehdy, když se aktuální teplota liší od cílové teploty.

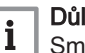

#### Důležité

Smart TC° zobrazuje aktuální teplotu standardně velkým fontem. Zobrazení teploty můžete měnit tak, aby se zobrazovala cílová teplota.

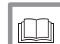

#### Další informace naleznete v kapitolách

Obrazovka neukazuje žádné informace, stránka 9 [Nastavení hlavní obrazovky, stránka 23](#page-22-0) [Změna nastavení displeje, stránka 25](#page-24-0)

### 2.6.1 Popis ikon na displeji

Možné ikony na displeji (podle konfigurace soustavy).

#### <span id="page-9-0"></span>Tab.1 Ikony regulačního režimu

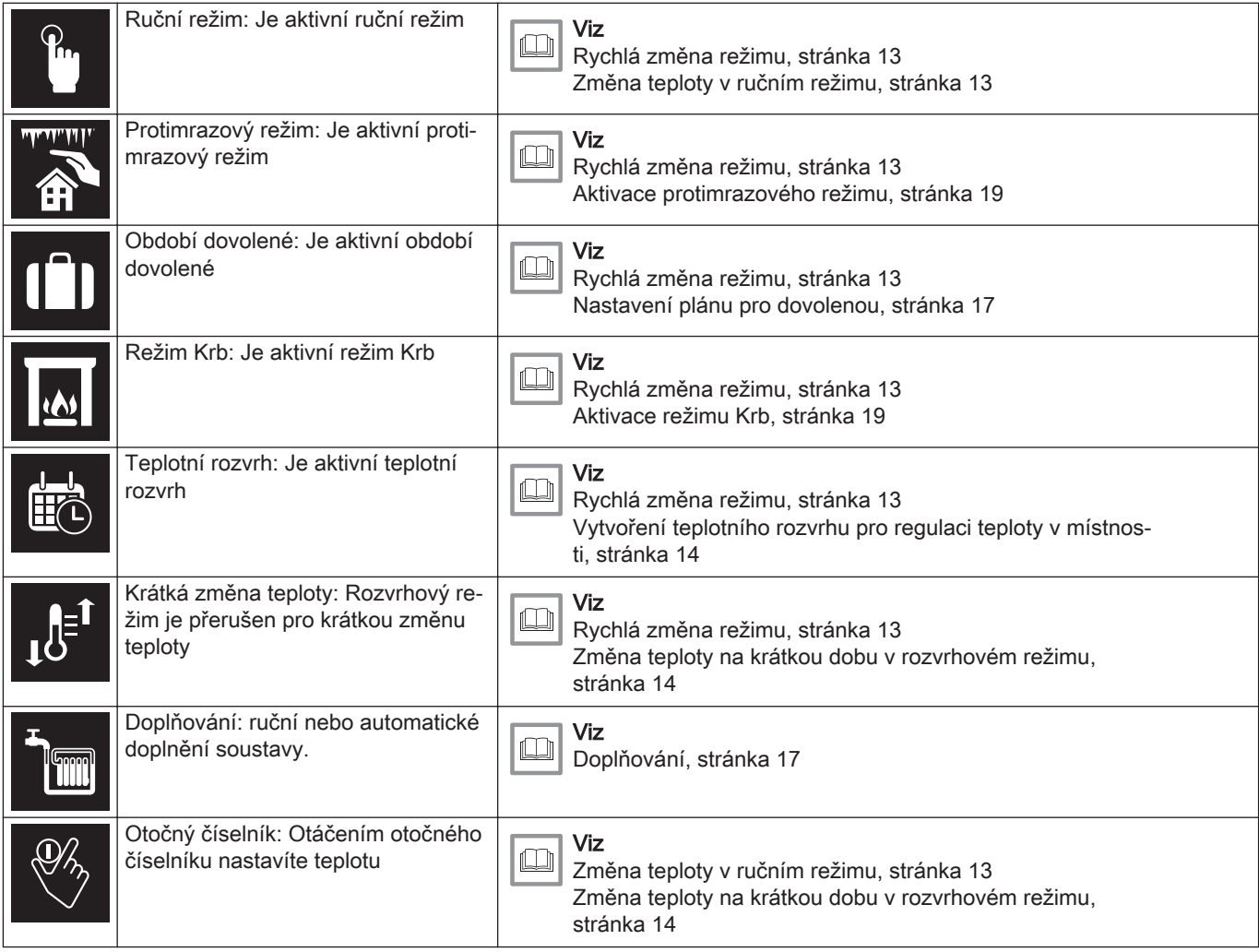

#### Tab.2 Ikony hlavní obrazovky

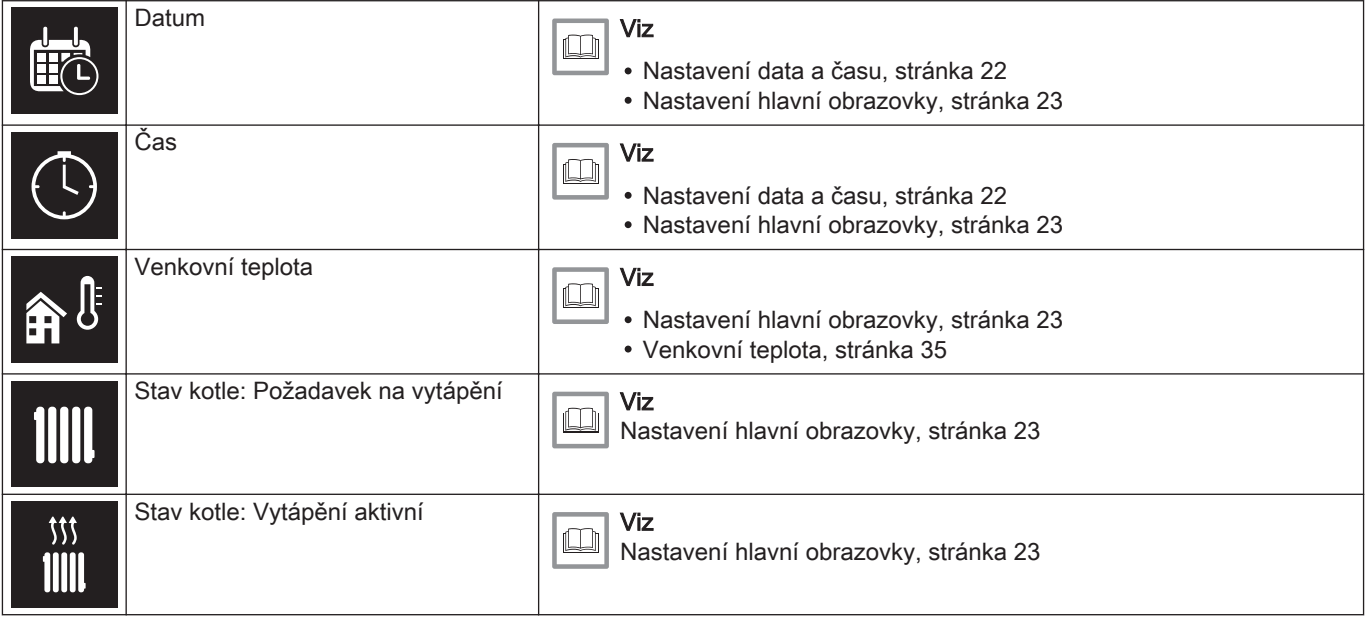

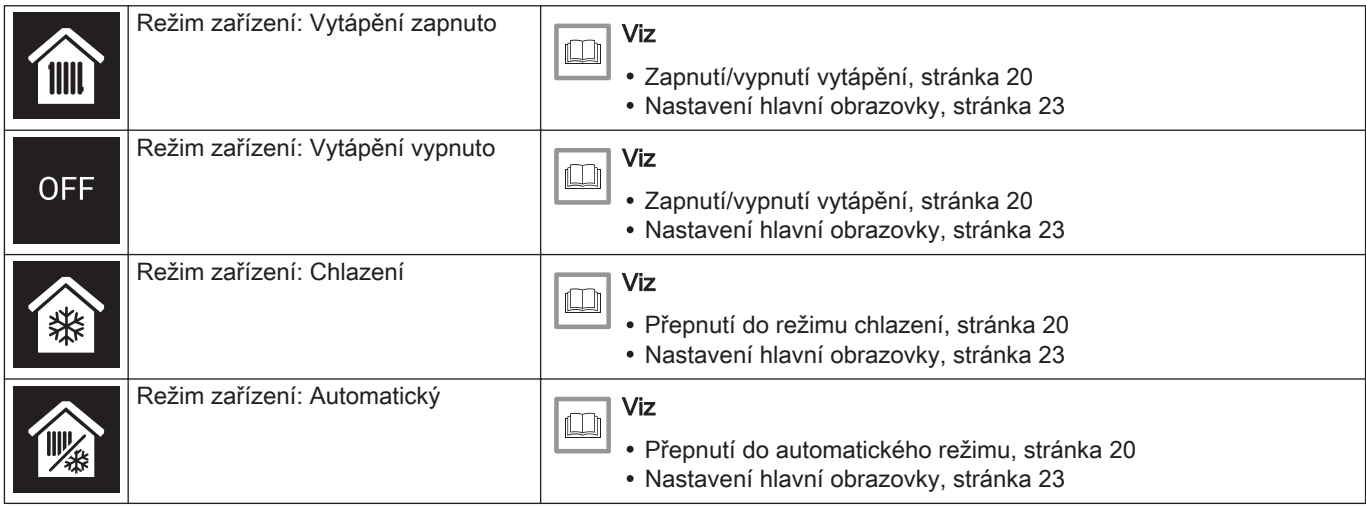

#### Tab.3 Ikony zón

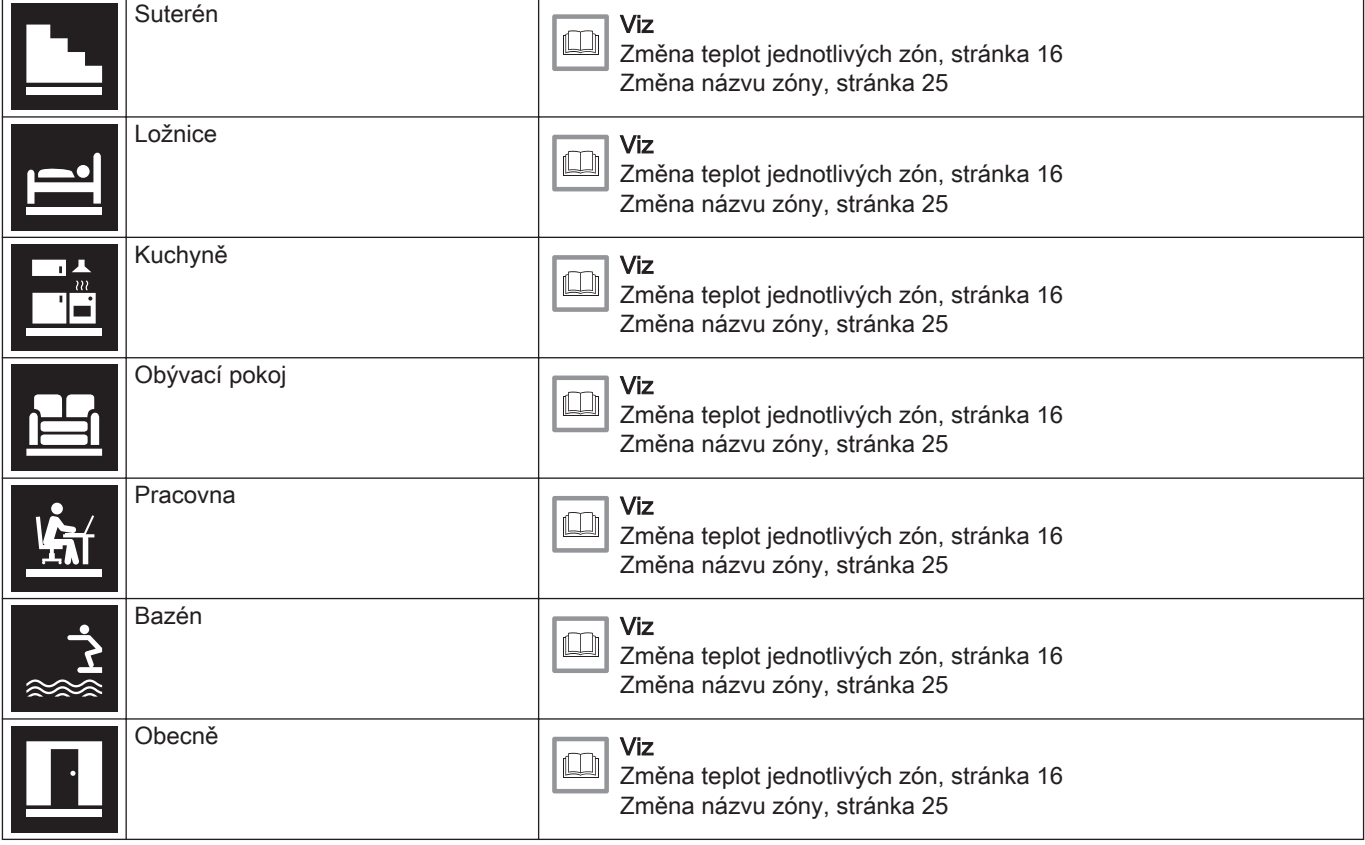

#### Tab.4 Ikona poruchy

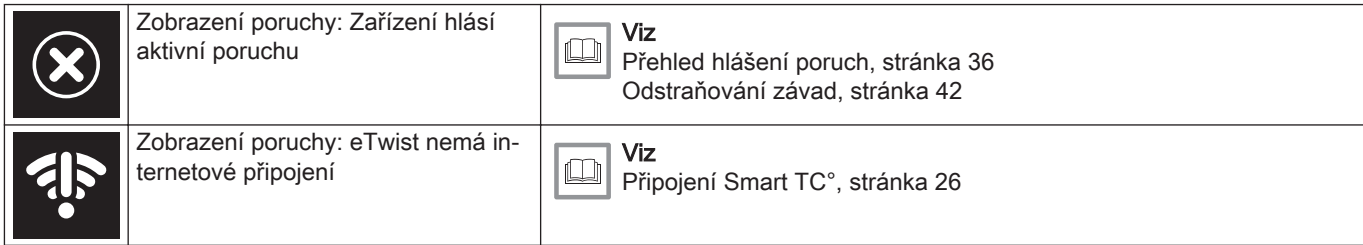

#### 2.6.2 Individuální nastavení hlavní obrazovky displeje

Můžete konfigurovat hlavní obrazovku displeje přidáním dvou informačních polí na obrazovku, jednoho vlevo a jednoho vpravo od otočného číselníku.

Tato informační pole mohou zobrazovat:

- Datum a čas
- Podrobné informace o Vašem systému

Můžete také měnit zobrazení teploty tak, aby ukazovalo aktuální, nebo cílovou teplotu.

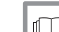

#### Další informace naleznete v kapitolách

[Nastavení hlavní obrazovky, stránka 23](#page-22-0) [Zobrazení aktuální, nebo požadované teploty prostoru, stránka](#page-22-0) 23

#### <span id="page-11-0"></span>2.7 Volba zóny

V případě, že máte ve Vaší topné soustavě více zón, je možné regulovat teplotu ve více zónách. Zónou může být místnost nebo například suterén či přízemí. Zóny jsou standardně označovány CircA, CircB atd. Tato označení z výroby lze změnit na jakýkoli Vámi upřednostňovaný název. Názvy můžete měnit na Smart TC° nebo v aplikaci.

Možnosti vícečetných zón musí být podporovány odpovídající konfigurací zařízení.

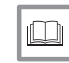

Další informace naleznete v kapitolách

[Změna názvu zóny, stránka 25](#page-24-0) [Změna teplot jednotlivých zón, stránka 16](#page-15-0)

### 2.8 Detekce přítomnosti

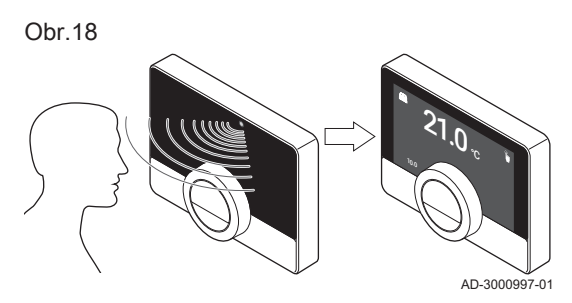

Hlavní obrazovka displeje se rozsvítí (na 5 sekund), pokud čidlo přítomnosti detekuje, že jste před Smart TC° nebo procházíte kolem. Čidlo přítomnosti můžete deaktivovat v menu Nastavení.

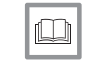

Další informace naleznete v kapitole [Čidlo přítomnosti, stránka 23](#page-22-0)

## <span id="page-12-0"></span>3 Všeobecné použití

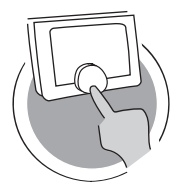

Tato kapitola Vám pomůže s každodenním používáním termostatu. Najdete zde pokyny pro každodenní používání, jako například jak měnit teploty v různých režimech nebo jak měnit režimy regulace.

- Další kapitola: [Individuální nastavení, stránka 21](#page-20-0)
- Předchozí kapitola: [Úvod, stránka 6](#page-5-0)
- První kapitola: [Ruční menu, stránka 5](#page-4-0)

### 3.1 Rychlá změna režimu

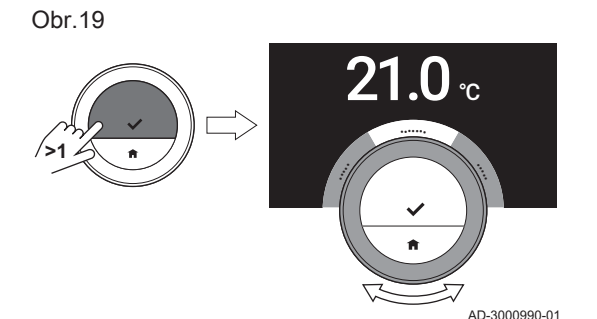

Režim ovládání můžete rychle měnit z nabídky přístupu.

- 1. Pro vstup do nabídky Rychlý přístup dlouze stiskněte tlačítko Zvolit.
- 2. Otáčením otočného číselníku zvolte požadovaný režim.
- 3. Svou volbu potvrdíte krátkým stisknutím tlačítka Zvolit.

Tab.5 Možný režim a popis

Manuální: Teplotu v místnosti lze ihned nastavit pomocí otočného číselníku.

Protimrazová ochrana: Teplota v místnosti je nastavena na režim protimrazové ochrany.

AD-3001024-01

Dovolená: Teplota v místnosti je nastavena na prázdninový režim.

Krb: Pokračuje vytápění jiných místností v téže zóně, zatímco místnost, v níž je umístěn Smart TC°, vytápí přídavný tepelný zdroj.

Plánování: Teplota v místnosti je řízena rozvrhem teploty.<sup>(1)</sup>

(1) Když je aktivováno více rozvrhů, zobrazují se rozvrhy 1 až 3.

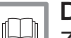

#### Další informace naleznete v kapitolách

Změna teploty v ručním režimu, stránka 13 [Změna teploty na krátkou dobu v rozvrhovém režimu, stránka 14](#page-13-0) [Nastavení plánu pro dovolenou, stránka 17](#page-16-0) [Aktivace režimu Krb, stránka 19](#page-18-0) [Aktivace protimrazového režimu, stránka 19](#page-18-0)

### 3.2 Změna pokojové teploty

Obr.20

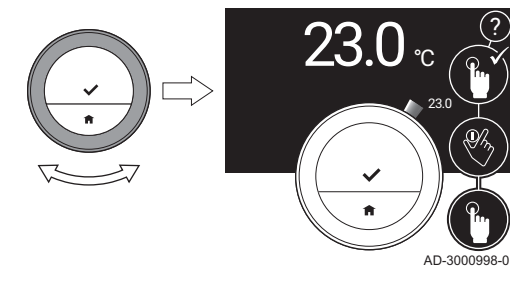

#### 3.2.1 Změna teploty v ručním režimu

V ručním režimu můžete snadno měnit teplotu v místnosti.

- 1. Zkontrolujte, zda Smart TC° pracuje v rozvrhovém režimu (viz ikonu v pravém horním rohu hlavní obrazovky).
- 2. Otáčením otočným číselníkem změňte teplotu.
	- Zatímco otáčíte otočným číselníkem, cílová teplota se zobrazuje tenkými číslicemi. Po několika sekundách zobrazí Smart TC° opět výchozí obrazovku s aktuální teplotou (nebo cílovou teplotou) v tučných číslicích.

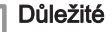

 $\mathbf{i}$ 

Když je Smart TC° v ručním režimu, může teplotu v místnosti automaticky měnit pouze naplánované období dovolené.

<span id="page-13-0"></span>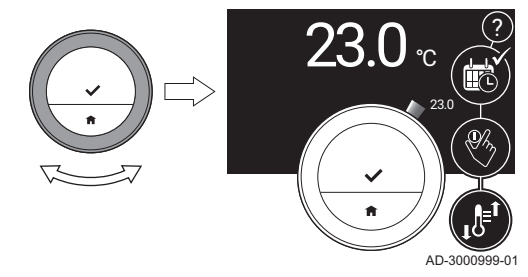

3.2.2 Změna teploty na krátkou dobu v rozvrhovém režimu

Když je Smart TC° v rozvrhovém režimu, můžete změnit teplotu na nastavenou krátkou dobu. Na konci časového intervalu se Smart TC° vrátí k teplotě podle rozvrhu.

- 1. Zkontrolujte, zda Smart TC° pracuje v rozvrhovém režimu: viz ikonu v pravém horním rohu hlavní obrazovky.
- 2. Pomocí otočného číselníku změňte teplotu.
- 3. Dlouze stiskněte tlačítko Zvolit.
- 4. Změňte období od 0 do 24 hodin.

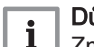

Důležité

Změníte-li je na 0 hodin, krátká změna teploty se smaže.

5. Potvrďte změnu.

#### Důležité

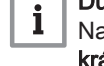

Nastavenou teplotu můžete odstranit volbou Vymazání krátkodobé změny teploty v hlavním menu.

## 3.3 Vytvoření teplotního rozvrhu pro regulaci teploty v místnosti

Teplotní rozvrh vám umožňuje měnit cílovou teplotu v kterémkoli okamžiku. Můžete nastavit různý rozvrh pro každý den týdne.

Můžete přizpůsobit rozvrh každého dne vlastním preferencím:

- Změňte spínací čas.
- Vyberte jinou aktivitu mezi dvěma spínacími časy.
- Změnit teplotu aktivity.
- Přidejte maximálně 6 spínacích časů na každý den.
- Odstraňte spínací časy, a to i zcela (což povede ke stálé teplotě po celý den, vycházející z poslední aktivity z předchozího dne).

Můžete vytvořit až tři týdenní rozvrhy. Můžete například vytvořit časové rozvrhy pro:

- týden s běžnými pracovními hodinami;
- týden s různými pracovními hodinami;
- týden, kdy jste většinu času doma;

#### 3.3.1 Změna dnů v týdnu v rozvrhu teploty

Můžete měnit, přidávat nebo mazat teplotní intervaly v jednom nebo více dnech v týdnu časového programu. Např. můžete snížit teplotu během noci, a pokud jste mimo dům. Můžete nastavit spínací bod a aktivitu (s její teplotou) pro každý interval rozvrhu.

- 1. Vstupte do hlavního menu.
- 2. Zvolte Změna plánování teplot, Změna plánování teploty pro vytápění nebo Změna plánování teploty pro chlazení.

#### Důležité i

Dostupnost podmenu závisí na Vašem zařízení.

- 3. Pokud je aktivováno více rozvrhů: Zvolte Plán 1, Plán 2 nebo Plán 3.
- 4. Zvolte a potvrďte den/dny, které chcete naprogramovat.

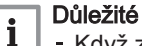

- Když zvolíte více než jeden den, bude těmto dnům přiřazen stejný denní rozvrh.
	- Text nápovědy na displeji nad rozvrhem Vám pomůže provádět změny.

Obr.22

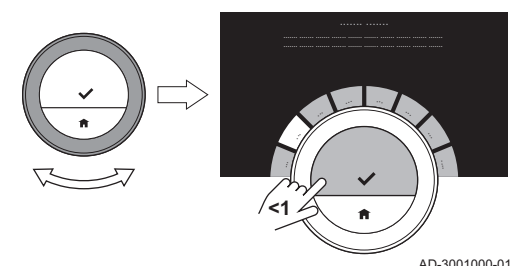

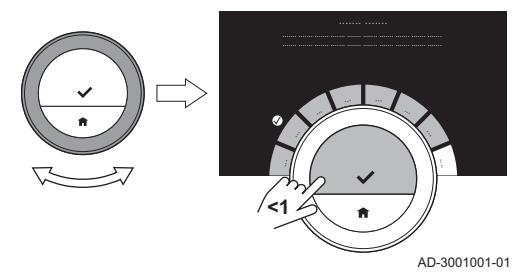

- 5. Zvolený den/dny potvrďte otočením otočného číselníku na HOTOVO a stisknutím tlačítka Zvolit.
- 6. Změňte, přidejte nebo odstraňte aktivity a spínací časy.

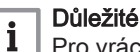

Pro vrácení o jeden krok můžete krátce stisknout tlačítko Domů.

#### Změna aktivity

Teplota časového intervalu v denním rozvrhu se nastavuje pomocí zvolené aktivity. Změnou aktivity se nastaví jiná cílová teplota.

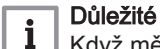

Když měníte aktivitu, kurzory označí položku, kterou měníte.

- 1. Zvolte aktivitu pomocí otočného číselníku.
- 2. Potvrďte volbu.
- 3. Zvolte jinou aktivitu pomocí otočného číselníku nebo ponechte tu stávající.
- 4. Potvrďte volbu.
- 5. Změňte teplotu aktivity nebo ponechte tu stávající.

#### Důležité

- Teplota, kterou nastavíte pro nějakou aktivitu, bude stejná pro každý den týdne, kdy budete používat tuto aktivitu.
- Aktivita Vlastní však může mít různou teplotu v každém dni týdne.
- 6. Potvrďte volbu.

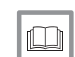

i

#### Další informace naleznete v kapitole

[Změna názvu aktivity, stránka 24](#page-23-0)

### Změna spínacího času

Spínací čas je časem začátku intervalu nové aktivity v denním rozvrhu.

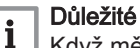

Když měníte spínací čas, kurzory označí položku, kterou měníte.

- 1. Zvolte spínací čas pomocí otočného číselníku.
- 2. Potvrďte volbu.
- 3. Změňte spínací čas.
- 4. Potvrďte volbu.

#### Přidání nebo odstranění aktivit a přepínání časů  $\blacksquare$

Do denního rozvrhu můžete přidat intervaly aktivit nebo je z něj odstranit.

- 1. Zvolte aktivitu a pro přidání intervalu dlouze stiskněte tlačítko Zvolit. Nový interval se vytvoří uvnitř času spuštění a ukončení existujícího intervalu aktivity.
- 2. Pro přidání dalších intervalů v případě potřeby opakujte krok 1.
- 3. Změna aktivity nového intervalu / nových intervalů.
- 4. V případě potřeby změňte čas zapnutí nového intervalu / nových intervalů.

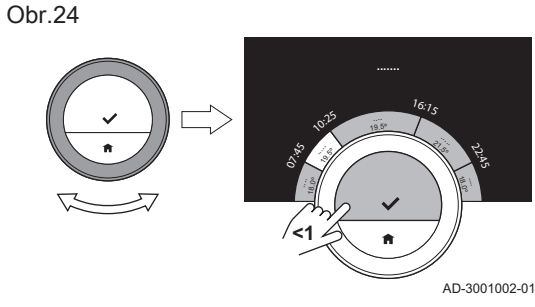

Obr.25

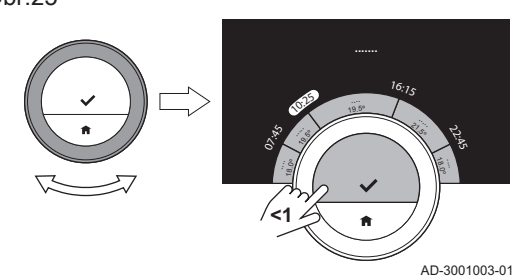

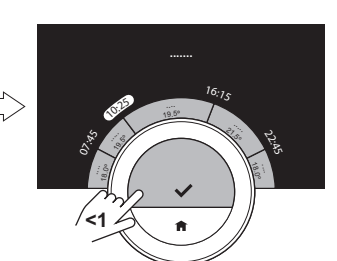

Obr.26

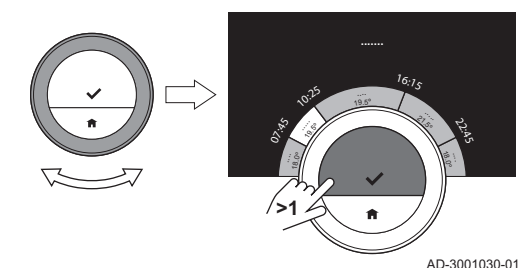

<span id="page-15-0"></span>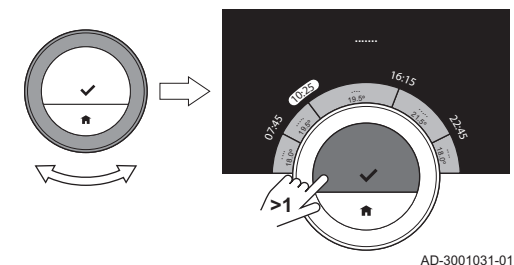

- 5. Zvolte čas zapnutí a pro odstranění intervalu dlouze stiskněte tlačítko Zvolit.
- 6. Pro uložení denního rozvrhu zvolte pomocí otočného číselníku HOTOVO.

#### 3.3.2 Kopírování dne v týdnu teplotního rozvrhu

Rozvrh jednoho dne v týdnu můžete kopírovat do jiných dnů týdnu, abyste urychlili vytvoření teplotního rozvrhu.

- 1. Vstupte do hlavního menu.
- 2. Zvolte Změna plánování teplot, Změna plánování teploty pro vytápění nebo Změna plánování teploty pro chlazení.

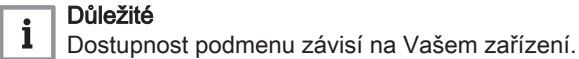

- 3. Pokud je aktivováno více rozvrhů: Zvolte Plán 1, Plán 2 nebo Plán 3. 4. Zvolte den v týdnu, který chcete kopírovat.
- 5. Zvolený den/dny potvrďte otočením otočného číselníku na HOTOVO a stisknutím tlačítka Zvolit. Otevře se denní rozvrh.
- 6. Pomocí otočného číselníku zvolte Kopírovat.
- 7. Potvrďte volbu.
- Otevře se týdenní rozvrh.
- 8. Zvolte a potvrďte den/dny v týdnu, do kterého/kterých chcete kopírovat denní rozvrh.
- 9. Zvolený den/dny potvrďte otočením otočného číselníku na HOTOVO a stisknutím tlačítka Zvolit.
	- Denní rozvrh se zkopíruje do zvoleného dne/dnů.

#### 3.3.3 Volba jiného teplotního rozvrhu

Váš týdenní program se může lišit mezi týdny. Smart TC° Vám nabízí tři možné rozvrhy k naprogramování. Můžete nastavit, který teplotní rozvrh bude aktivní. Nejdříve musíte povolit použití více rozvrhů.

- 1. Vstupte do hlavního menu.
- 2. Zvolte Nastavení.
- 3. Zvolte Povolit více časových plánů.
- 4. Vstupte do hlavního menu.
- 5. Zvolte Zvolte Aktivní plán teplot.
- 6. Zvolte Plán 1, Plán 2 nebo Plán 3.
- 7. Potvrďte volbu.
	- Zvolený teplotní rozvrh se stane aktivním, což signalizuje ikona v pravém horním rohu hlavní obrazovky.

#### 3.4 Změna teplot jednotlivých zón

Máte-li v topné soustavě více zón, můžete regulovat teplotu v každé z nich.

- 1. Vstupte do hlavního menu.
- 2. Zvolte Výběr zóny.
- 3. Potvrďte volbu.
	- Zobrazí se dostupné zóny.
- 4. Zvolte zónu.
- 5. Potvrďte volbu.
	- Zobrazí se hlavní obrazovka s ikonou a názvem zvolené zóny.
- 6. Pomocí otočného číselníku změňte teplotu.
- 7. Potvrďte volbu.

Je-li Váš topný systém vybaven doplňovací jednotkou, můžete ho doplňovat dvěma způsoby: automaticky a ručně. Možnost automatického nebo ručního doplňování volíte prostřednictvím aplikace Smart TC° nebo ovládacího panelu na zařízení.

#### 3.5.1 Ruční doplňování

Jakmile je tlak vody příliš nízký, na displeji se objeví výstraha: Tlak vody je příliš nízký. Dokončete instalaci prostřednictvím nabídky "auto-fill" (automatické plnění)..

- 1. Vstupte do hlavního menu.
- 2. Zvolte Nízký tlak vody.
- 3. Potvrďte volbu.
- 4. Abyste potvrdili, že zařízení může začít doplňovat topný systém, zvolte OK.

#### Důležité i

- Jakmile bude dosaženo maximálního tlaku vody, doplňování se automaticky zastaví.
	- Pokud doplňování trvá příliš dlouho, automaticky se zastaví a na displeji se zobrazí hlášení poruchy.
- 5. Pro zastavení doplňování před dosažením maximálního tlaku vody zvolte Přerušit.

#### 3.5.2 Automatické doplňování

Jakmile je tlak vody příliš nízký, doplňovací jednotka začne topný systém napouštět. Jakmile bude dosaženo maximálního tlaku vody, doplňování se automaticky zastaví. Na displeji se zobrazí hlášení Blahopřejeme! Vaše instalace byla úspěšně dokončena..

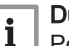

#### Důležité

Pokud doplňování trvá příliš dlouho, automaticky se zastaví a na displeji se zobrazí hlášení poruchy.

#### 3.6 Nastavení plánu pro dovolenou

Pokud budete delší dobu mimo domov, můžete pro úsporu energie snížit pokojovou teplotu. Teplota režimu dovolené má přednost před teplotou/ teplotami nastavenými v rozvrhovém nebo ručním režimu.

#### 3.6.1 Vytvoření plánu pro dovolenou

Plán pro dovolenou můžete vytvořit prostřednictvím hlavního menu nebo menu Rychlý přístup.

#### Vytvoření plánu pro dovolenou pomocí hlavního menu

- 1. Vstupte do hlavního menu.
- 2. Zvolte Zadat období dovolené.
- 3. Potvrďte volbu.
- 4. Nastavení počátečního a koncového data období dovolené:
	- 4.1. Zvolte položku.
	- 4.2. Potvrďte volbu.
	- 4.3. Otáčením otočným číselníkem změňte položku.
	- 4.4. Potvrďte změnu.

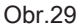

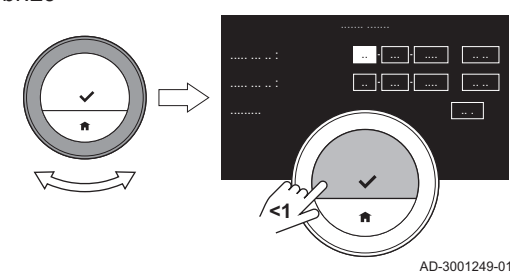

<span id="page-16-0"></span>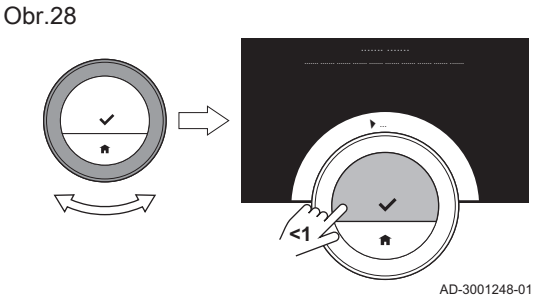

- <span id="page-17-0"></span>5. Nastavení pokojové teploty pro období dovolené:
	- 5.1. Otáčením otočného číselníku zvolte Teplota.
	- 5.2. Potvrďte volbu.
	- 5.3. Otáčením otočným číselníkem změňte teplotu.

### Důležité

1 | Topné zařízení ve Vaší soustavě určuje, jaká je minimální teplota pro období dovolené.

5.4. Potvrďte změnu.

Na displeji se zobrazí: Nastavení dovolené. Na začátku období dovolené se v pravém horním rohu hlavní

obrazovky zobrazí ikona dovolené.

#### Důležité

 $\mathbf{i}$ 

Režim dovolené lze rovněž nastavit pro jiná zařízení Vašeho systému, např. chladicí jednotku nebo přípravu teplé vody.

#### Vytvoření plánu pro dovolenou pomocí menu Rychlý přístup

- 1. Dlouze stiskněte tlačítko Zvolit.
- 2. Zvolte Dovolená.
- 3. Potvrďte volbu.
- 4. Nastavení počátečního a koncového data období dovolené:
	- 4.1. Zvolte položku.
	- 4.2. Potvrďte volbu.
	- 4.3. Otáčením otočným číselníkem změňte položku.
	- 4.4. Potvrďte změnu.
- 5. Nastavení pokojové teploty pro období dovolené:
	- 5.1. Otáčením otočného číselníku zvolte Teplota.
	- 5.2. Potvrďte volbu.
	- 5.3. Otáčením otočným číselníkem změňte teplotu.

#### Důležité  $\mathbf{i}$

Topné zařízení ve Vaší soustavě určuje, jaká je minimální teplota pro období dovolené.

5.4. Potvrďte změnu.

Na displeji se zobrazí: Nastavení dovolené.

#### Důležité  $\mathbf i$

Režim dovolené lze rovněž nastavit pro jiná zařízení Vašeho systému, např. chladicí jednotku nebo přípravu teplé vody.

#### 3.6.2 Změna plánu pro dovolenou

Změnu plánu pro dovolenou můžete nastavit prostřednictvím hlavního menu nebo menu Rychlý přístup.

#### Změna plánu pro dovolenou pomocí hlavního menu П

- 1. Vstupte do hlavního menu.
- 2. Zvolte Zadat období dovolené.
- 3. Potvrďte volbu.
- 4. Zvolte Editovat.
- 5. Potvrďte volbu.
- 6. Změňte období a/nebo teplotu.
- 7. Zvolte Uložit.
- 8. Potvrďte změnu.

#### ■ Změna plánu pro dovolenou pomocí menu Rychlý přístup

- 1. Pro vstup do nabídky Rychlý přístup dlouze stiskněte tlačítko Zvolit.
- 2. Zvolte Dovolená.
- 3. Potvrďte volbu.
- 4. Zvolte Editovat.
- 5. Potvrďte volbu.
- 6. Změňte období a/nebo teplotu.
- 7. Zvolte Uložit.

<span id="page-18-0"></span>8. Potvrďte změnu.

#### 3.6.3 Smazání plánu pro dovolenou

Plán pro dovolenou můžete smazat prostřednictvím hlavního menu nebo menu Rychlý přístup.

#### Smazání plánu pro dovolenou pomocí hlavního menu  $\blacksquare$

- 1. Vstupte do hlavního menu.
- 2. Zvolte Zadat období dovolené.
- 3. Potvrďte volbu.
- 4. Otáčením otočného číselníku vlevo zvolte Vymazat.
- 5. Potvrďte volbu.

#### Smazání plánu pro dovolenou pomocí menu Rychlý přístup

- 1. Pro vstup do nabídky Rychlý přístup dlouze stiskněte tlačítko Zvolit.
- 2. Zvolte Dovolená.
- 3. Potvrďte volbu.
- 4. Otáčením otočného číselníku vlevo zvolte Vymazat.
- 5. Potvrďte volbu.

### 3.7 Aktivace režimu Krb

Režim Krb Vám umožní dále vytápět jiné místnosti, které jsou regulovány Vaší soustavou, zatímco jiný zdroj tepla vytápí místnost, v níž je Smart TC°. Například oheň hořící ve Vašem krbu nebo velký počet lidí mohou vyhřát místnost natolik, že zařízení přestane vytápět všechny místnosti.

#### Důležité i

Před zapnutím jiného zdroje tepla aktivujte režim Krb.

- 1. Vstupte do hlavního menu.
- 2. Zvolte Povolit krb.
- 3. Potvrďte volbu.
	- V pravé horním rohu hlavní obrazovky se objeví ikona krbu.

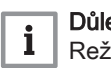

#### Důležité

Režim Krb můžete vypnout zvolením Krb zakázán v hlavním menu.

#### 3.8 Aktivace protimrazového režimu

Jste-li v zimě delší dobu mimo dům, můžete pro vytápění a ohřev teplé vody aktivovat režim ochrany proti mrazu. Topná soustava bude udržovat právě takovou teplotu, aby zamezila poškození mrazem, a ušetří tak maximální množství energie.

#### Upozornění

V nevytápěných prostorách však může dojít k zamrznutí. Pro zamezení zamrznutí zapněte všechna topná tělesa a zóny topného systému.

- 1. Vstupte do hlavního menu.
- 2. Zvolte Aktivovat protimrazovou ochranu.
- 3. Potvrďte volbu.
	- Na displeji se zobrazí zpráva, že můžete změnit teplotu ochrany proti mrazu.
- 4. Podržte stisknuté tlačítko volby, když je zpráva viditelná.
- 5. Otáčením otočným číselníkem změňte teplotu.

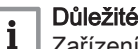

Zařízení ve Vaší soustavě určuje, jaká je minimální teplota pro režim ochrany proti mrazu.

- 6. Potvrďte změnu.
	- Protimrazový režim je zapnutý a v pravém horním rohu hlavní obrazovky se objeví ikona protimrazové ochrany.

Obr.30

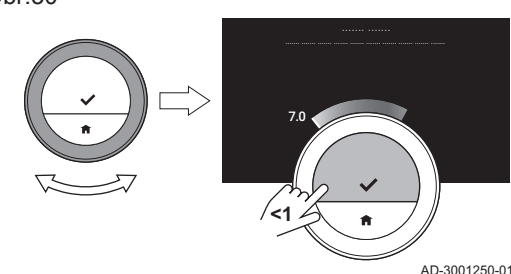

#### Důležité  $\mathbf{i}$

- V protimrazovém režimu nemůžete měnit teplotu v místnosti. Pokud se o to pokusíte, objeví se hlášení.
- Protimrazový režim můžete deaktivovat volbou Povolit ruční režim nebo Povolení plánování teplot.

#### <span id="page-19-0"></span>3.9 Zapnutí/vypnutí vytápění

Funkci vytápění soustavy můžete vypnout, abyste např. v letním období šetřili energii.

Pokud je vytápění vypnuté, zařízení bude nadále dodávat teplou vodu z kohoutku (podle konfigurace Vaší soustavy).

- 1. Vstupte do hlavního menu.
- 2. Zvolte Provozní režim.
- 3. Pro vypnutí funkce vytápění zvolte a potvrďte VYP.
- 4. Pro opětné zapnutí funkce vytápění zvolte a potvrďte ZAP.

#### 3.9.1 Přepnutí do režimu chlazení

Pokud má Vaše soustava chladicí jednotku, můžete režim chlazení aktivovat pomocí Smart TC°.

Pokud je zapnuté chlazení, zařízení bude nadále dodávat teplou vodu z kohoutku (podle konfigurace Vaší soustavy).

- 1. Vstupte do hlavního menu.
- 2. Zvolte Provozní režim.
- 3. Pro přepnutí do režimu chlazení zvolte CHLAZENÍ.

#### 3.10 Přepnutí do automatického režimu

Pokud má Vaše soustava chladicí jednotku a čidlo venkovní teploty, můžete automatický režim aktivovat pomocí Smart TC°.

V automatickém režimu může Smart TC° vnitřní teplotu automaticky upravovat aktivací funkce vytápění a/nebo chlazení soustavy. Přepínání mezi vytápění a/nebo chlazením závisí na nastaveném prahu.

- 1. Vstupte do hlavního menu.
- 2. Zvolte Provozní režim.
- 3. Pro přepnutí do automatického režimu zvolte AUTO.

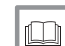

Další informace naleznete v kapitole

[Nastavení prahu pro automatický režim, stránka 30](#page-29-0)

## <span id="page-20-0"></span>4 Individuální nastavení

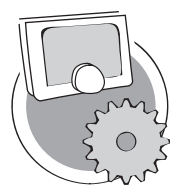

Tato kapitola Vám pomůže individuálně nastavit termostat.

- Další kapitola: [Hlášení a údaje, stránka 35](#page-34-0)
- Předchozí kapitola: [Všeobecné použití, stránka 13](#page-12-0)
- První kapitola: [Ruční menu, stránka 5](#page-4-0)

AD-3001025-01

#### 4.1 Nastavení teplé vody

#### Důležité

 $\mathbf i$ 

- Parametry teplé vody lze měnit pouze u kombinovaných zařízení. Zařízení, které může dodávat jak vodu pro vytápění, tak také teplou vodu z kohoutku.
- Tato položka menu není dostupná pro zařízení s komunikačním protokolem zap/vyp.

#### 4.1.1 Změna teploty teplé vody

Pokud chcete změnit maximální teplotu teplé vody z kohoutku, musíte změnit požadovanou hodnotu teplé vody.

- 1. Vstupte do hlavního menu.
- 2. Zvolte Teplá voda.
- 3. Zvolte možnost Požadovaná teplota teplé vody.
- 4. Pomocí otočného číselníku změňte teplotu teplé vody z kohoutku.
- 5. Potvrďte volbu.

#### 4.1.2 Nastavení komfortního režimu teplé vody

Pokud potřebujete teplou vodu ihned poté, co otevřete kohoutek teplé vody, můžete zvolit komfortní nastavení. Zařízení pak trvale udržuje vodu odebíranou z kohoutku zahřátou, i když kohoutky nepoužíváte.

- 1. Vstupte do hlavního menu.
- 2. Zvolte Teplá voda.
- 3. Zvolte podmenu Povolit trvalý komfort.
- 4. Potvrďte volbu.

#### 4.1.3 Nastavení omezeného (energii šetřícího) režimu teplé vody

Pokud chcete šetřit energii, můžete zařízení nastavit na režim teplé vody šetřící energii. Zařízení začne ohřívat vodu odebíranou z kohoutku teprve tehdy, když otevřete kohoutek teplé vody. V tomto případě bude trvat déle, než voda z kohoutku dosáhne maximální teploty.

Režim úspory energie může být aktivní trvale, nebo v naplánovaných časech.

- 1. Vstupte do hlavního menu.
- 2. Zvolte Teplá voda.
- 3. Pro trvalou aktivaci energii šetřícího režimu zvolte podmenu Povolit trvalý útlum.
- 4. Pro aktivaci energii šetřícího režimu v naplánovaných časech zvolte podmenu Povolit plánování.
- 5. Potvrďte volbu.

#### 4.1.4 Změna rozvrhu teplé vody

V rozvrhu teplé vody můžete nastavit, kdy má zařízení dodávat teplou vodu v komfortním nebo omezeném režimu. V komfortním režimu je teplá voda dodávána ihned, v omezeném režimu musíte krátce počkat.

<span id="page-21-0"></span>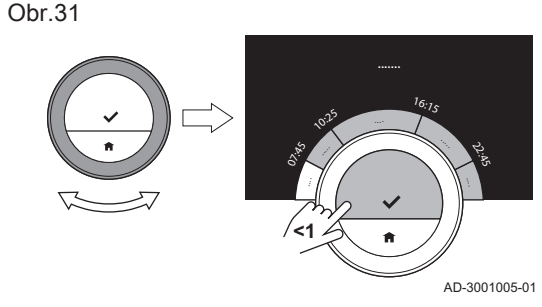

#### Komfortní režim můžete nastavit v obdobích, kdy potřebujete teplou vodu ihned (např. pro sprchování nebo koupání) a omezený režim pro úsporu energie během období, kdy teplou vodu nepotřebujete (ihned).

- 1. Vstupte do hlavního menu.
- 2. Zvolte Teplá voda.
- 3. Zvolte podmenu Změnit časový rozvrh pro teplou vodu.
- 4. Zvolte a potvrďte den/dny, které chcete naprogramovat.

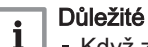

#### Když zvolíte více než jeden den, bude těmto dnům přiřazen stejný denní rozvrh.

- Text nápovědy na displeji nad rozvrhem Vám pomůže provádět změny.
- 5. Zvolený den/dny potvrďte otočením otočného číselníku na HOTOVO a stisknutím tlačítka Zvolit.
- 6. Vytvořte denní rozvrh se spínacími časy a nastavením teplé vody (komfortním, nebo omezeným).
- 7. Potvrďte volbu.
- 8. V případě potřeby rozvrh zkopírujte do jiných dnů týdne.

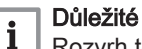

ın

Rozvrh teplé vody můžete měnit podobně jako rozvrhy teploty pro vytápění.

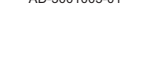

#### Další informace naleznete v kapitole

[Vytvoření teplotního rozvrhu pro regulaci teploty v místnosti,](#page-13-0)  [stránka 14](#page-13-0)

### 4.2 Nastavení Smart TC°

## 4.2.1 Nastavení data a času

Když poprvé spustíte Smart TC°, automaticky vstoupíte do menu pro nastavení času a data.

Toto menu použijete rovněž při výpadku napětí a při přerušení internetového připojení Smart TC°.

Během běžného provozu můžete nastavení data a času změnit tak, že přejdete do příslušného menu.

- 1. Vstupte do hlavního menu.
- 2. Zvolte Nastavení.
- 3. Potvrďte volbu.
- 4. Zvolte Nastavení data a času.
- 5. Potvrďte volbu.
- 6. Zvolte Datum a čas.
- 7. Potvrďte volbu.
- 8. Změňte nastavení data a času.
- 9. Potvrďte změnu.

#### 4.2.2 Nastavení země a jazyka

Můžete si vybrat svou zemi a jazyk pro text na displeji.

Když poprvé spustíte Smart TC°, automaticky vstoupíte do menu pro nastavení země a jazyka.

Během běžného provozu Smart TC° můžete nastavení země a jazyka později změnit tak, že přejdete do příslušného menu.

- 1. Vstupte do hlavního menu.
- 2. Zvolte Nastavení.
- 3. Potvrďte volbu.
- 4. Zvolte Země a jazyk.
- 5. Potvrďte volbu.
- 6. Zvolte svou zemi.

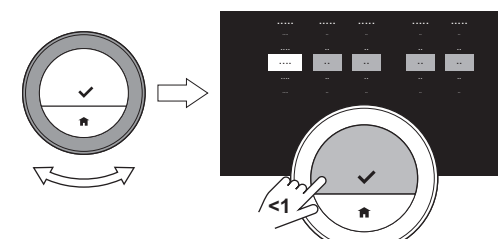

AD-3001251-01

- 7. Potvrďte volbu.
- 8. Zvolte svůj jazyk.
- 9. Potvrďte volbu.

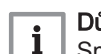

#### Důležité

Smart TC° používá nastavenou zemi pro výběr aktuálního časového pásma při připojení k internetu.

#### 4.2.3 Nastavení hlavní obrazovky

Na hlavní obrazovku můžete přidat dvě informační pole na obrazovku, jedno vlevo a jedno vpravo od otočného číselníku.

- 1. Vstupte do hlavního menu.
- 2. Zvolte Nastavení.
- 3. Zvolte podmenu Nastavení hlavní obrazovky.
- 4. Pomocí otočného číselníku zvolte levé informační pole.
- 5. Zvolte jednu z možností.
- 6. Potvrďte volbu.
- 7. Pomocí otočného číselníku zvolte pravé informační pole.
- 8. Zvolte jednu z možností.
- 9. Potvrďte volbu.

#### Důležité  $\mathbf{i}$

Pro vrácení o jeden krok můžete krátce stisknout tlačítko Domů.

#### 4.2.4 Čidlo přítomnosti

Smart TC° má čidlo pro detekci přítomnosti. Když se přiblížíte k termostatu Smart TC° nebo projdete kolem, rozsvítí se hlavní obrazovka displeje na 5 sekund. Tato funkce je standardně zapnutá.

Detekci přítomnosti můžete vypnout.

- 1. Vstupte do hlavního menu.
- 2. Zvolte Nastavení.
- 3. Zvolte podmenu Detekce přítomnosti čidla.
- 4. Zvolte Vypnuto.
- 5. Potvrďte volbu.

#### Důležité

i

- Při vypnutém čidlu přítomnosti musíte pro aktivaci displeje stlačit tlačítko nebo otočit otočným číselníkem. Hlavní obrazovka displeje se rozsvítí na 30 sekund.
- Pro opětnou aktivaci čidla přítomnosti nastavte Detekce přítomnosti čidla na Zapnuto.

#### 4.2.5 Zobrazení aktuální, nebo požadované teploty prostoru

Smart TC° zobrazuje aktuální teplotu standardně velkým fontem. Cílová teplota je zobrazena malým fontem u teplotní stupnice.

Zobrazení teploty můžete měnit tak, aby se cílová teplota zobrazovala velkým fontem a aktuální teplota malým fontem.

- 1. Vstupte do hlavního menu.
- 2. Zvolte Nastavení.
- 3. Zvolte podmenu Zobrazení aktuální nebo požadované teploty.

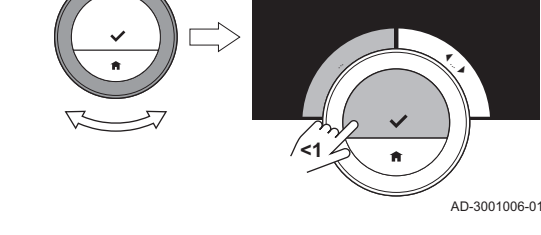

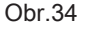

<span id="page-22-0"></span>Obr.33

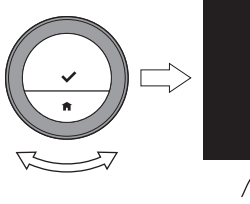

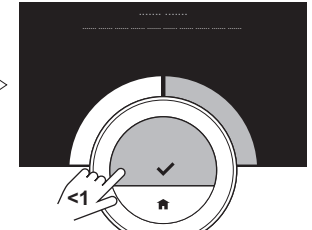

AD-3001007-01

7698745 - v.01 - 04092018 23

<span id="page-23-0"></span>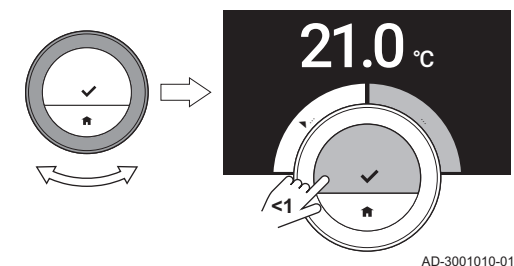

4. Zvolte Aktuální teplota nebo Požadovaná teplota.

5. Potvrďte volbu.

Toto nastavení zůstane zachováno, dokud je opět nezměníte nebo neresetujete Smart TC° na nastavení z výroby.

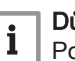

Důležité

Pokyny v této příručce vychází z výchozího nastavení aktuální teploty. Změna zobrazení teploty ovlivní zadané pokyny.

#### 4.2.6 Dětský zámek

Smart TC° má dětský zámek, který lze aktivovat, abyste zabránili dětem měnit nastavení, jako je teplota v místnosti.

#### Aktivace dětského zámku

- 1. Vstupte do hlavního menu.
- 2. Zvolte Nastavení.
- 3. Zvolte a potvrďte Aktivace dětské pojistky.
	- Na obrazovce se objeví zpráva Dětská pojistka aktivní. Když přejde displej termostatu Smart TC° do pohotovostního režimu, bude obrazovka uzamčena.
- 4. Pro opětnou aktivaci displeje krátce stiskněte nějaké tlačítko nebo otočte otočným číselníkem.
	- ⇒ Na obrazovce se objeví zpráva Obrazovka zamknuta.
- 5. Pro odemknutí obrazovky stiskněte tlačítko Zvolit po dobu delší než 5 sekund.
	- ⇒ Na obrazovce se objeví zpráva Obrazovka odemknuta. Smart TC° lze ovládat.

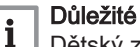

Dětský zámek lze použít také pro zamezení nechtěného přístupu k Smart TC° ve veřejných budovách.

#### ■ Deaktivace dětského zámku

- 1. Pro odemknutí obrazovky stiskněte tlačítko Zvolit po dobu delší než 5 sekund.
	- Na obrazovce se objeví zpráva Obrazovka odemknuta.
- 2. Vstupte do hlavního menu.
- 3. Zvolte Nastavení.
- 4. Zvolte a potvrďte Deaktivace dětské pojistky.
	- Na obrazovce se objeví zpráva Dětská pojistka neaktivní. Obrazovka je trvale odemknutá.

#### 4.2.7 Změna názvu aktivity

Můžete měnit názvy aktivit pro teplotní rozvrhy. Standardní názvy aktivit závisejí na zařízení ve Vašem topném systému.

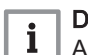

#### Důležité

Aktivitu Vlastní lze nastavit na různou teplotu v každém dni týdne.

- 1. Vstupte do hlavního menu.
- 2. Zvolte Nastavení.
- 3. Potvrďte volbu.
- 4. Zvolte Změna názvů činností.
- 5. Potvrďte volbu.
- 6. Zvolte název, který chcete změnit.
- 7. Potvrďte volbu.

<span id="page-24-0"></span>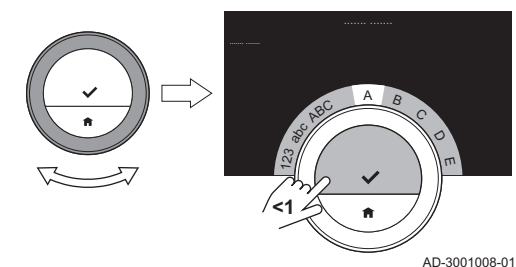

Obr.37

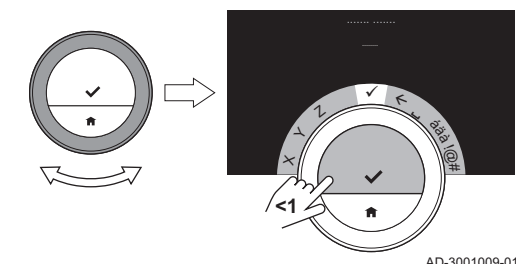

Obr.38

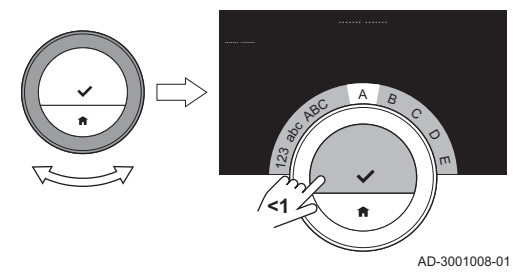

Obr.39

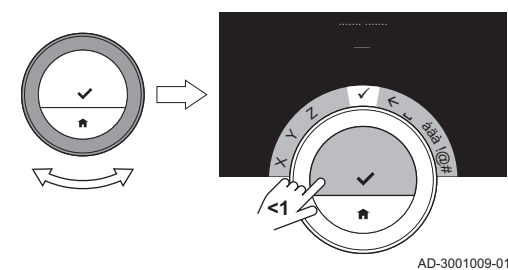

- 8. Změna názvu:
	- 8.1. Zvolte smazání předchozího znaku  $\leftarrow$  v menu pro výběr písmen.
	- 8.2. Potvrzením volby smažete písmeno.
	- 8.3. Smažte více písmen, abyste mohli začít nový název.
	- 8.4. Zvolte v menu pro výběr písmen.
	- 8.5. Potvrzením volby přidáte k názvu mezeru.
	- 8.6. Zvolte písmeno pro nový název.
	- 8.7. Potvrzením volby přidáte k názvu písmeno.
	- 8.8. Přidejte více písmen, až bude název kompletní.
- 9. Zvolte ✔ v menu pro výběr písmen.
- 10. Potvrzením uložíte nový název.

#### 4.2.8 Změna názvu zóny

Můžete měnit názvy zón/zóny Vaší topné soustavy.

- 1. Vstupte do hlavního menu.
- 2. Zvolte Nastavení.
- 3. Potvrďte volbu.
- 4. Zvolte Změnit %1Vlastní název zóny.
- 5. Potvrďte volbu.
- 6. Zvolte název zóny, který chcete změnit.
- 7. Potvrďte volbu.
- 8. Změna názvu:
	- 8.1. Zvolte smazání předchozího znaku ← v menu pro výběr písmen.
	- 8.2. Potvrzením volby smažete písmeno.
	- 8.3. Smažte více písmen, abyste mohli začít nový název.
	- 8.4. Zvolte v menu pro výběr písmen.
	- 8.5. Potvrzením volby přidáte k názvu mezeru.
	- 8.6. Zvolte písmeno pro nový název.
	- 8.7. Potvrzením volby přidáte k názvu písmeno.
	- 8.8. Přidejte více písmen, až bude název kompletní.
- 9. Zvolte ✔ v menu pro výběr písmen.
- 10. Potvrzením uložíte nový název.

#### Důležité

i

Můžete zvolit jinou ikonu zóny pro Smart TC° pomocí aplikace v mobilním zařízení.

### 4.2.9 Změna nastavení displeje

Můžete měnit jas obrazovky a zvuk kliknutí otočného číselníku displeje.

#### Změna jasu displeje

Můžete změnit jas displeje. Jas lze nastavit na jakoukoli hodnotu mezi 10 % a 100 %.

- 1. Vstupte do hlavního menu.
- 2. Zvolte Nastavení.
- 3. Zvolte podmenu Jas displeje.
- 4. Pomocí otočného číselníku zvolte úroveň jasu mezi 10 % a 100 %.
- 5. Potvrďte nastavení.

#### <span id="page-25-0"></span>Zapnutí/vypnutí zvuku kliknutí  $\blacksquare$

Když otáčíte otočným číselníkem, Smart TC° vydá při každé změně zvuk kliknutí. Tento zvuk kliknutí můžete vypnout (nebo opět zapnout).

- 1. Vstupte do hlavního menu.
- 2. Zvolte Nastavení.
- 3. Zvolte podmenu Kliknutí se zvukem.
- 4. Zvolte Vypnuto nebo Zapnuto.
- 5. Potvrďte své nastavení.

#### 4.2.10 Aktivace časové synchronizace z internetu

Můžete aktivovat nebo deaktivovat časovou synchronizaci Smart TC° se serverem NTP na internetu.

- 1. Vstupte do hlavního menu.
- 2. Zvolte Nastavení.
- 3. Potvrďte volbu.
- 4. Zvolte Nastavení data a času.
- 5. Potvrďte volbu.
- 6. Zvolte NTP.
- 7. Potvrďte volbu.
- 8. Zvolte Zapnuto nebo Vypnuto.
- 9. Potvrďte nastavení.

#### 4.2.11 Aktivace úspory za denního světla

Můžete aktivovat nebo deaktivovat automatické přepínání na letní a zimní čas, pokud má Vaše otopná soustava tuto možnost.

- 1. Vstupte do hlavního menu.
- 2. Zvolte Nastavení.
- 3. Potvrďte volbu.
- 4. Zvolte Nastavení data a času.
- 5. Potvrďte volbu.
- 6. Zvolte Aktivovat letní čas
- 7. Zvolte Zapnuto nebo Vypnuto.
- 8. Potvrďte nastavení.

#### 4.2.12 Změna soustavy jednotek

Můžete změnit soustavu jednotek na displeji: metrická soustava zobrazuje teplotu ve °C a tlak vody v barech. Imperiální soustava zobrazuje teplotu ve °F a tlak v psi.

- 1. Vstupte do hlavního menu.
- 2. Zvolte Nastavení.
- 3. Potvrďte volbu.
- 4. Zvolte Změna systému jednotek.
- 5. Potvrďte volbu.
- 6. Otáčením otočného číselníku zvolte Metrické nebo Imperiální.
- 7. Potvrďte volbu.

#### 4.3 Připojení Smart TC°

Smart TC° můžete provozovat s aplikací Smart TC° na mobilním zařízení nebo s domácí automatickou aplikací. To vám umožňuje regulovat zařízení ve Vaší soustavě, pokud nejste poblíž Smart TC°. Pro připojení potřebujete wi-fi síť a mobilní zařízení s operačním systémem iOS Apple, Android nebo Windows.

#### 4.3.1 Vytvoření wi-fi připojení

Abyste mohli připojit Smart TC° ke svému mobilnímu zařízení, musíte nejdříve připojit Smart TC° ke své wi-fi síti.

<span id="page-26-0"></span>Když poprvé spustíte Smart TC°, automaticky vstoupíte do menu pro připojení Vaší wi-fi sítě. Předtím, než začnete nastavovat své wi-fi připojení, musíte povolit Pravidla a podmínky.

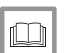

Viz [Podmínky, stránka 43](#page-42-0)

Během běžného provozu Smart TC° můžete připojení vždy změnit nebo se opět připojit k wi-fi síti později.

- 1. Vstupte do hlavního menu.
- 2. Zvolte Nastavení.
- 3. Potvrďte volbu.
- 4. Zvolte Wi-Fi.
- 5. Potvrďte volbu.
- 6. Povolte Pravidla a podmínky.

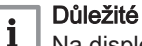

Na displeji se zobrazí možnost schválení obchodních podmínek pouze v případě, že jste je zamítli nebo jste resetovali Smart TC° na standardní nastavení.

7. Čtěte zásady ochrany údajů.

#### Důležité

 $\mathbf{i}$ 

Na displeji se zobrazí zásady ochrany údajů, pouze pokud byla zobrazena možnost schválení obchodních podmínek.

- 8. Vyberte svou wi-fi síť v seznamu dostupných sítí.
- 9. Potvrďte volbu.
- 10. Pomocí otočného tlačítka a tlačítka Zvolit zadejte heslo.
- 11. Pro potvrzení hesla zvolte ✔ v menu pro výběr písmen.  $\Rightarrow$  Smart TC $\degree$  je nyní připojen k wi-fi síti.

#### Připojení Smart TC° k přístupovému bodu

Smart TC° můžete připojit k přístupovému bodu ve wi-fi síti.

1. Ze seznamu dostupných sítí zvolte Tlačítko WPS.

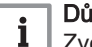

Důležité

Zvolíte-li Zpět, na displeji se zobrazí předchozí obrazovka.

2. Aktivujte WPS na routeru (má-li router tuto možnost). Smart TC° je nyní automaticky připojen k přístupovému bodu.

#### Připojení Smart TC° ke skryté síti  $\blacksquare$

Můžete se připojit ke skryté wi-fi síti, znáte-li její název a heslo.

- 1. Ze seznamu dostupných sítí zvolte Další....
- 2. Pomocí otočného tlačítka a tlačítka Zvolit zadejte název sítě.
- 3. Zvolte ✔ v menu pro výběr písmen.
- 4. Potvrzením uložíte název sítě.
- 5. Zvolte bezpečnostní režim.
- 6. Potvrďte volbu.
- 7. Pomocí otočného tlačítka a tlačítka Zvolit zadejte heslo.
- 8. Zvolte ✔ v menu pro výběr písmen.
- 9. Potvrzením uložíte heslo.
	- $\Rightarrow$  Smart TC $\degree$  je nyní připojen ke skryté wi-fi síti.

#### 4.3.2 Stažení aplikace

Na Vaše mobilní zařízení můžete nainstalovat aplikaci Smart TC°.

- 1. Bezplatnou aplikaci si stáhněte ze stránek App Store, Google Play nebo Mircosoft Store. Viz informace na obalu termostatu Smart TC°.
- 2. Spusťte aplikaci a řiďte se pokyny na Vašem mobilním zařízení, dokud aplikace nepožádá o registrační kód od Smart TC°.

<span id="page-27-0"></span>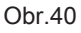

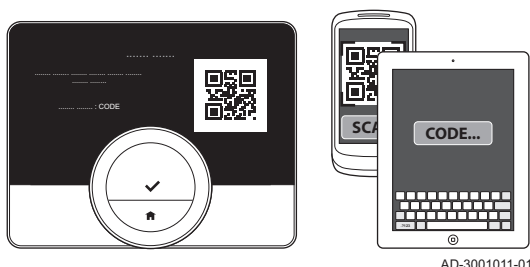

#### 4.3.3 Připojení aplikace k termostatu Smart TC°

Když poprvé spustíte Smart TC°, automaticky vstoupíte do menu pro registraci aplikace Smart TC° nebo domácí automatické aplikace. Pro připojení potřebujete účet založený na Vaší e-mailové adrese. Během normálního provozu Smart TC° se můžete rozhodnout připojit nebo odpojit aplikaci k Smart TC° později.

- 1. Otevřete aplikaci Smart TC° a v menu Nastavení vytvořte účet. Pokud vytvoříte nový účet, obdržíte e-mailovou zprávu s potvrzením.
- 2. Přečtěte si e-mailovou zprávu.
	- Pokud se e-mail neobjeví ve Vaší doručené poště, zkontrolujte složku spamu.
- 3. Potvrďte svůj účet na internetové stránce.
- 4. Vstupte do hlavního menu Smart TC°.
- 5. Zvolte Nastavení.
- 6. Zvolte Zaregistrujte zařízení nebo službu. Smart TC° zobrazí registrační kód a kód QR.
- 7. Zadejte v aplikaci registrační kód nebo naskenujte kód QR mobilním zařízením.
- 8. Dokončete proces registrace.

#### 4.3.4 Připojení domácí automatické aplikace k Smart TC°

Když poprvé spustíte Smart TC°, automaticky vstoupíte do menu pro registraci aplikace nebo domácí automatické aplikace. Může-li Vaše domácí automatická aplikace komunikovat s protokolem IFTTT, můžete ji připojit k Smart TC°. Pro připojení potřebujete účet založený na vaší emailové adrese. Během normálního provozu Smart TC° se můžete rozhodnout připojit nebo odpojit domácí automatickou aplikaci k Smart TC později.

- 1. Otevřete domácí automatickou aplikaci a vytvořte účet pro Smart TC°.
- 2. Přečtěte si e-mailovou zprávu.
	- Pokud se e-mail neobjeví ve Vaší doručené poště, zkontrolujte složku spamu.
- 3. Potvrďte svůj účet na webových stránkách výrobce Smart TC°.
- 4. Vstupte do hlavního menu Smart TC°.
- 5. Zvolte Nastavení.
- 6. Zvolte Zaregistrujte zařízení nebo službu.
	- Smart TC° zobrazí registrační kód a kód QR.
- 7. Zadejte v domácí automatické aplikaci registrační kód nebo naskenujte kód QR mobilním zařízením.
- 8. Dokončete proces registrace.

#### 4.3.5 Registrace přístupu instalujícího technika

Pokud chcete, aby Váš instalující technik provedl nějaké změny, můžete mu dovolit, aby se přihlásil k Vašemu zařízení.

- 1. Vstupte do hlavního menu.
- 2. Zvolte Nastavení.
- 3. Zvolte podmenu Zaregistrujte přístup k instalaci.
- 4. Potvrďte přístup instalujícího technika.
	- Umožníte tak svému instalujícímu technikovi přístup až na 72 hodin.

### <span id="page-28-0"></span>Obr.41 **<1** bienvenido welcome velkommen bienvenue **<1**

AD-3001012-01 benvenuto willkommen

welkom

#### 4.4.1 Obnovení výchozích nastavení

Většinu nastavení Smart TC° můžete současně vrátit na jejich výchozí nastavení.

#### Důležité  $\mathbf{i}$

- Odstraní se také všechna nastavení připojení pro komunikaci! Rozvrhy teploty, regulační režim a období dovolené se neresetují.
- 1. Vstupte do hlavního menu.
- 2. Zvolte Nastavení.
- 3. Zvolte podmenu Obnovit výchozí nastavení.
- 4. Zvolte Reset.
- 5. Potvrďte volbu.

 $\square$ 

- □ Na displeji se ve všech jazycích zobrazí "Vítejte".
- 6. Pro pokračování stiskněte tlačítko Zvolit. Spustí se proces nastavení.

#### Další informace naleznete v kapitole

[Postup nastavení, stránka 40](#page-39-0)

#### 4.4.2 Kontrola softwarových aktualizací

Pokud je Váš Smart TC° připojen k wi-fi, internetu a serveru, software bude aktualizován automaticky. Stav softwaru je možné zkontrolovat ručně:

- 1. Vstupte do hlavního menu.
- 2. Zvolte Nastavení.
- 3. Zvolte podmenu Zkontrolovat aktualizace softwaru.
	- Stav softwaru se objeví na obrazovce.

#### 4.4.3 Kalibrace teploty

Pokud Smart TC° zobrazuje teplotu neodpovídající skutečné teplotě v místnosti, můžete provést ruční kalibraci. Tento proces nebude za běžných okolností nutný.

- 1. Po nainstalování Smart TC° počkejte nejméně 30 minut.
- 2. Změřte skutečnou teplotu v místnosti.
- 3. Vstupte do hlavního menu.
- 4. Zvolte Nastavení.
- 5. Potvrďte volbu.
- 6. Zvolte Kalibrace teploty.
- 7. Potvrďte volbu.
	- Na displeji je zobrazena teplota naměřená Smart TC° jako Teplota detekována.
- 8. Pokud zjištěná teplota neodpovídá teplotě, kterou jste naměřili: otáčením otočného číselníku změňte teplotu na Kalibrovat tuto teplotu na.
- 9. Potvrďte změnu.

#### Důležité  $\mathbf{i}$

- Nějakou dobu může trvat, než Smart TC° zobrazí novou korekci na Aktuální teplota.
	- Nová kompenzace bude použita v celém rozsahu teplot.

Obr.42

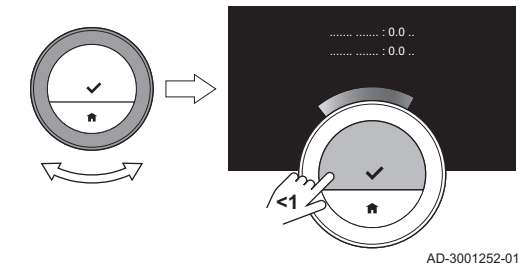

#### <span id="page-29-0"></span>4.4.4 Aktivace předehřevu

Můžete zvolit předehřev místnosti nebo zóny pro nastavené období, aby bylo dosaženo nastavené teploty na začátku plánovaného období vytápění.

- 1. Vstupte do hlavního menu.
- 2. Zvolte Nastavení.
- 3. Potvrďte volbu.
- 4. Zvolte Předehřev.
- 5. Potvrďte volbu.
- 6. Otáčením otočným číselníkem změňte dobu předehřevu.

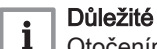

Otočením otočného číselníku na 0 minut se funkce předehřevu deaktivuje.

7. Potvrďte změnu.

#### 4.4.5 Nastavení prahu pro automatický režim

Přepínání mezi vytápěním a/nebo chlazením můžete změnit nastavením prahové teploty.

1. Vstupte do hlavního menu.

- 2. Zvolte Nastavení.
- 3. Zvolte ÚtlumProstTeplChlaz.
- 4. Pomocí otočného číselníku změňte požadovanou hodnotu prahu teploty.

#### 4.5 Nastavení servisního technika

Otevřete-li menu servisního technika, na displeji se zobrazí výstraha, že nastavení v menu servisního technika mohou ovlivnit výkon zařízení. Doporučujeme, aby tato nastavení provádět servisní technik.

#### 4.5.1 Změna topné křivky

Topná křivka vyjadřuje vztah teploty vody v otopné soustavě k venkovní teplotě. Se správně nastavenou topnou křivkou může soustava udržovat konstantní teplotu v místnosti.

- 1. Vstupte do hlavního menu.
- 2. Zvolte Odborník.
- 3. Potvrďte volbu.
- 4. Pro pokračování zvolte Ano.
- 5. Potvrďte volbu.

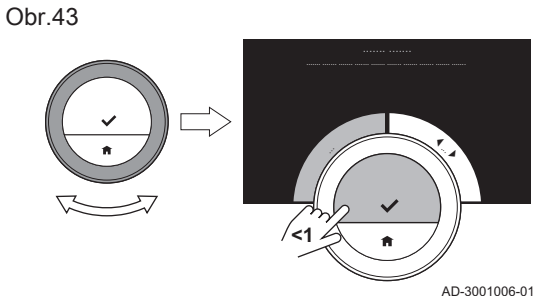

Obr.44

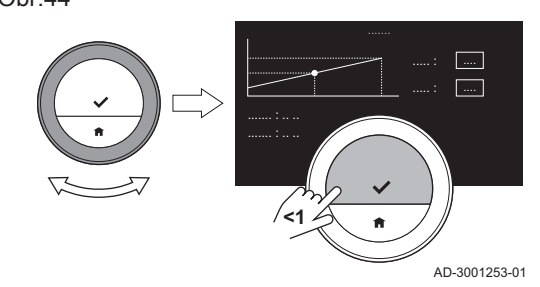

- 6. Zvolte Topná křivka.
- Důležité i

Na displeji se zobrazí Topná křivka, pouze je-li Váš topný systém připraven pro tuto možnost.

7. Potvrďte volbu.

 $\Rightarrow$  Na displeji se zobrazí graf topné křivky.

- 8. Pro potvrzení středního bodu křivky krátce stiskněte tlačítko Zvolit.
- 9. Pomocí otočného číselníku posouvejte střední bod křivky po šikmé linii, aby se v levém dolním rohu zobrazily venkovní teploty a příslušné teploty vody.
- 10. Pro zrušení středního bodu křivky krátce stiskněte tlačítko Zvolit.
- 11. Pomocí otočného číselníku zvolte Min: (minimální teplota vody
- zařízení).
- 12. Potvrďte volbu.
- 13. Pomocí otočného číselníku změňte teplotu.
- 14. Potvrďte změnu.
- 15. Pomocí otočného číselníku zvolte Strmost: (strmost topné křivky).
- 16. Potvrďte volbu.
- 17. Pomocí otočného číselníku změňte strmost.
- 18. Potvrďte změnu.
- 19. Pomocí otočného číselníku zvolte Uložit v pravém dolním rohu displeje.
- 20. Potvrzením uložíte změny topné křivky.

#### 4.5.2 Nastavení strategie řízení

Strategie řízení určuje způsob, jak Smart TC° reguluje vytápění v místnosti nebo zóně.

- 1. Vstupte do hlavního menu.
- 2. Zvolte Odborník.
- 3. Potvrďte volbu.
- 4. Pro pokračování zvolte Ano.
- 5. Potvrďte volbu.

Obr.47

Obr.46

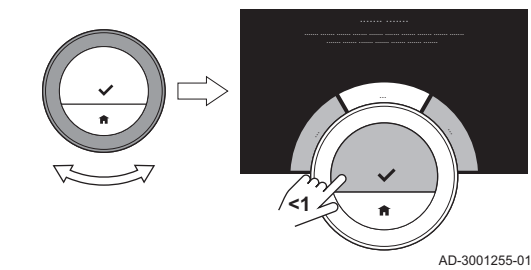

**<1**

#### 6. Zvolte Řídicí strategie.

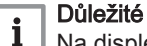

AD-3001006-01

| . }

- Na displeji se zobrazí Řídicí strategie, pouze je-li Váš topný systém připraven pro tuto možnost.
- 7. Potvrďte volbu.
- 8. Zvolte Řídicí strategie, které chcete:
	- Pokojová teplota: Smart TC° reguluje vytápění na základě prostorového termostatu.
	- Venkovní teplota: Smart TC° reguluje vytápění na základě čidla  $\bullet$ venkovní teploty.
	- Pokojová a venkovní teplota: Smart TC° reguluje vytápění na základě kombinace čidla venkovní teploty a z menší části na základě prostorového termostatu.
	- Automatické: Smart TC° vybírá jednu ze tří strategií řízení na základě připojených čidel.
- 9. Potvrďte volbu.

#### 4.5.3 Nastavení rychlosti vytápění

Rychlost vytápění určuje, jak pomalu nebo rychle se ohřívá otopná soustava v místnosti nebo zóně v počáteční době plánované doby vytápění.

- 1. Vstupte do hlavního menu.
- 2. Zvolte menu Odborník.

<span id="page-30-0"></span>Obr.45

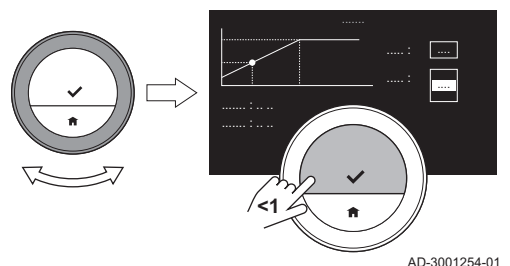

<span id="page-31-0"></span>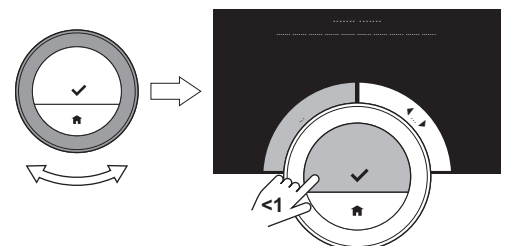

Obr.49

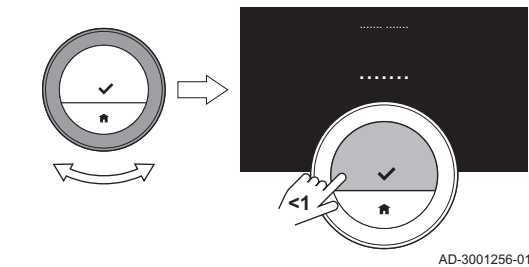

3. Potvrďte volbu.

- 4. Pro pokračování zvolte Ano.
- 5. Potvrďte volbu.

#### 6. Zvolte Rychlost ohřevu.

#### Důležité

i Na displeji se zobrazí Rychlost ohřevu pouze v případě, že je

AD-3001006-01

## Vaše instalace vhodná pro tuto možnost.

- 7. Potvrďte volbu. 8. Zvolte požadovanou rychlost nahřátí.
- Důležité  $\mathbf i$

Seznam dostupných údajů o rychlosti závisí na instalovaném zařízení ve Vašem topném systému.

9. Potvrďte volbu.

### 4.5.4 Nastavení rychlosti ochlazování

Rychlost ochlazování určuje, jak rychle nebo pomalu soustava ochlazuje místnost či zónu ve spínacím čase v plánu chlazení.

- 1. Vstupte do hlavního menu.
- 2. Zvolte Odborník.
- 3. Potvrďte volbu.
- 4. Pro pokračování zvolte Ano.
- 5. Potvrďte volbu.

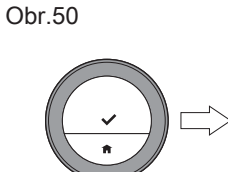

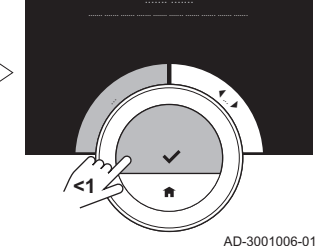

Obr.51

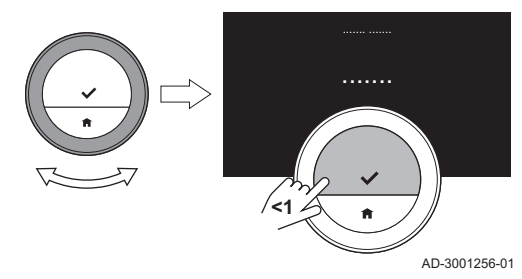

### 6. Zvolte Rychlost chlazení.

#### Důležité  $\mathbf{i}$

Na displeji se zobrazí Rychlost chlazení, pouze je-li Váš topný systém připraven pro tuto možnost.

- 7. Potvrďte volbu.
- 8. Zvolte rychlost ochlazování, jakou chcete.

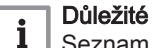

Seznam dostupných údajů o rychlosti závisí na instalovaném zařízení ve Vašem topném systému.

9. Potvrďte volbu.

### 4.5.5 Nastavení minimálního výkonu pro vytápění

Minimální výkon pro vytápění určuje, jaký je nejnižší výkon Vašeho zařízení.

- 1. Vstupte do hlavního menu.
- 2. Zvolte Odborník.
- 3. Potvrďte volbu.

Obr.53

<span id="page-32-0"></span>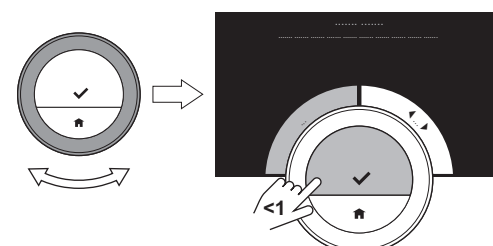

**<1**

4. Pro pokračování zvolte Ano.

- 5. Potvrďte volbu.
- 6. Zvolte Min. výkon.

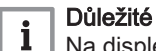

AD-3001006-01

 $\overline{1.1}$  kW

AD-3001257-01

Na displeji se zobrazí Min. výkon, pouze je-li Váš topný systém připraven pro tuto možnost.

- 7. Potvrďte volbu.
- 8. Otáčením otočného číselníku zvolte počet kW.
- 9. Potvrďte volbu.

#### 4.5.6 Nastavení maximálního výkonu pro vytápění

Maximální výkon pro vytápění určuje, jaký je nejvyšší výkon Vašeho zařízení.

- 1. Vstupte do hlavního menu.
- 2. Zvolte Odborník.
- 3. Potvrďte volbu.
- 4. Pro pokračování zvolte Ano.
- 5. Potvrďte volbu.

Obr.54

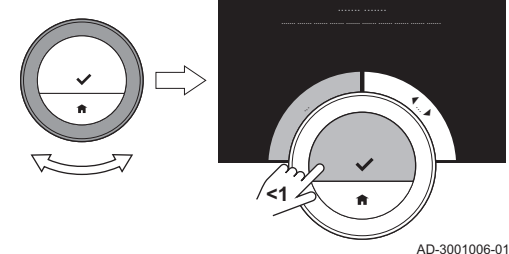

Obr.55

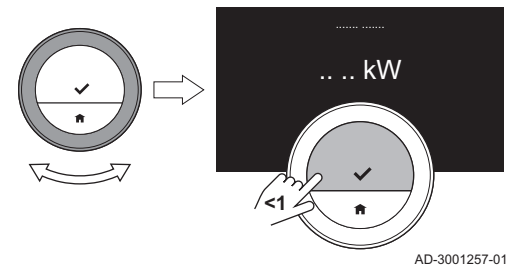

6. Zvolte Max. výkon ÚT.

#### Důležité  $\mathbf i$

Na displeji se zobrazí Max. výkon ÚT, pouze je-li Váš topný systém připraven pro tuto možnost.

- 7. Potvrďte volbu.
- 8. Otáčením otočného číselníku zvolte počet kW.
- 9. Potvrďte volbu.

#### 4.5.7 Nastavení maximálního výkonu pro teplou vodu

Maximální výkon pro teplou vodu určuje, jaký je nejvyšší výkon zařízení pro přípravu teplé vody.

- 1. Vstupte do hlavního menu.
- 2. Zvolte Odborník.
- 3. Potvrďte volbu.

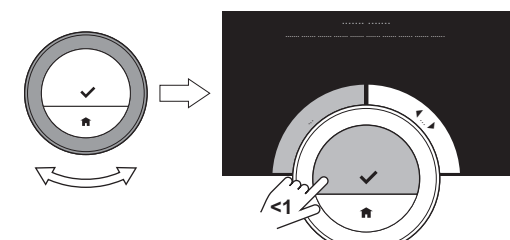

4. Pro pokračování zvolte Ano.

- 5. Potvrďte volbu.
- 6. Zvolte Max. výkon TV.

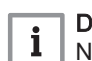

AD-3001006-01

## Důležité

Na displeji se zobrazí Max. výkon TV, pouze je-li Váš topný systém připraven pro tuto možnost.

- 7. Potvrďte volbu.
- 8. Otáčením otočného číselníku zvolte počet kW.
- 9. Potvrďte volbu.

Obr.57

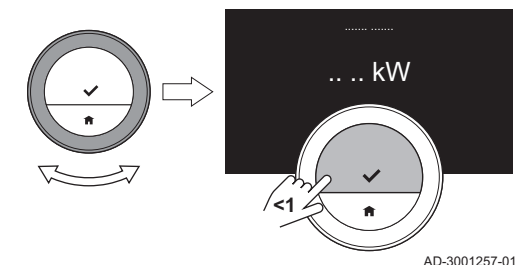

<span id="page-34-0"></span>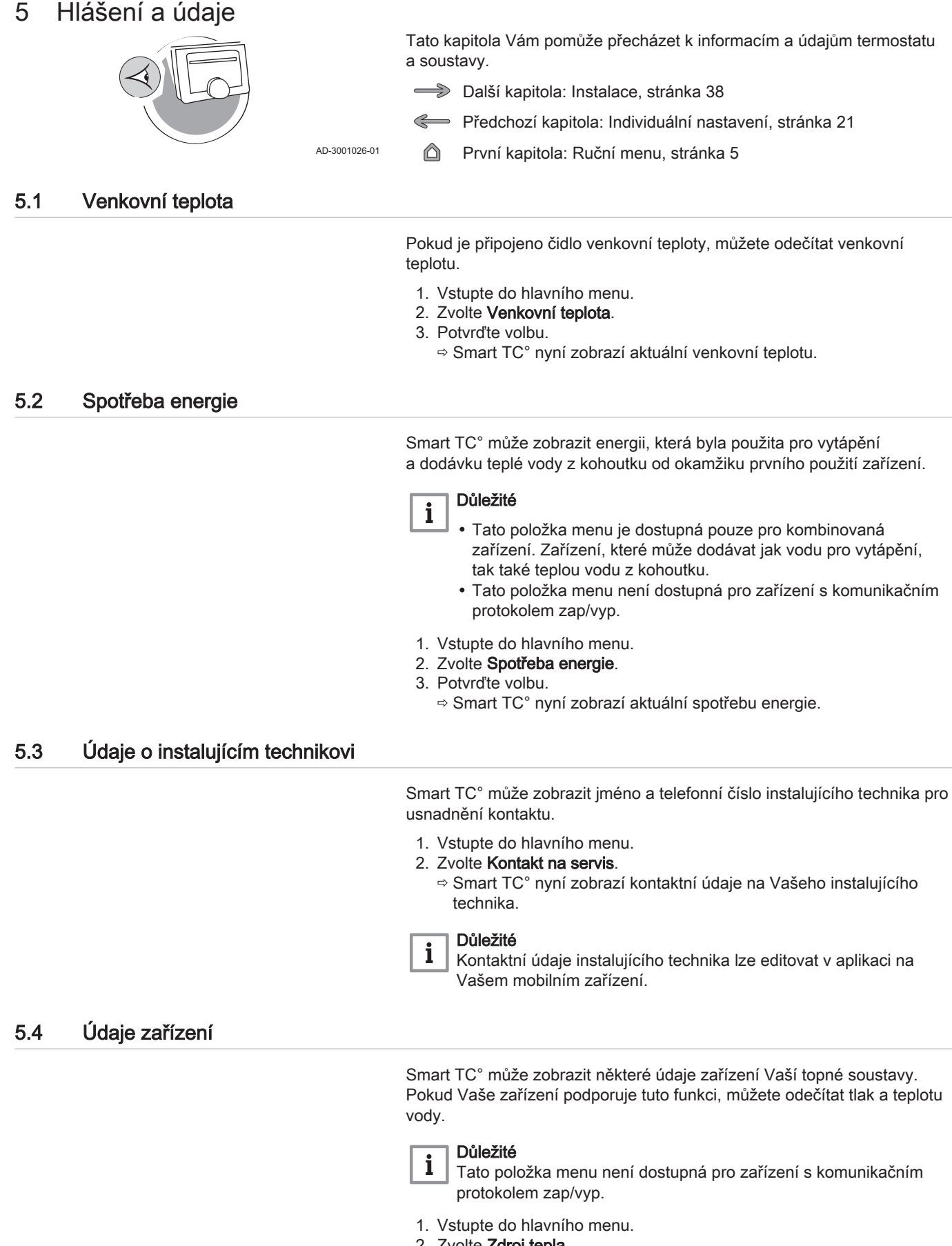

- 2. Zvolte Zdroj tepla.
- 3. Zvolte podmenu Tlak vody nebo Aktuální teplota kotle.
	- Smart TC° nyní zobrazí data zařízení.

### <span id="page-35-0"></span>5.5 Technické informace

Smart TC° může zobrazovat různé vestavěné vlastnosti a parametry.

- 1. Vstupte do hlavního menu.
- 2. Zvolte Technické informace.
- 3. Potvrďte volbu.
	- Na displeji se zobrazí:

#### Tab.6 Informace o zařízení

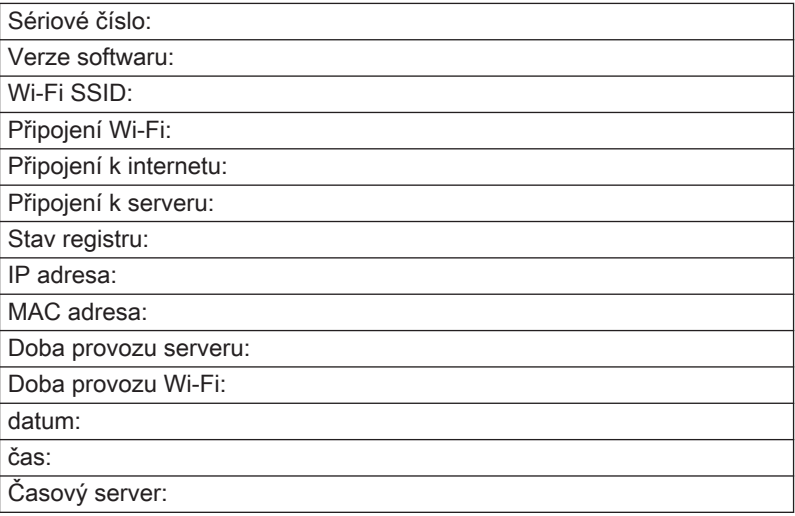

#### Tab.7 Informace o zařízení

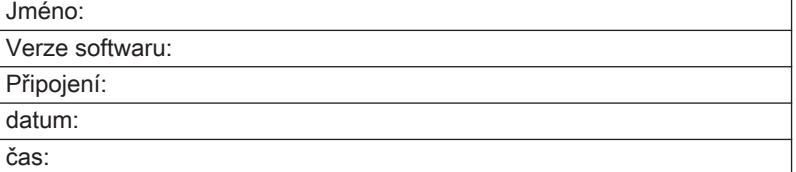

#### Tab.8 Různé

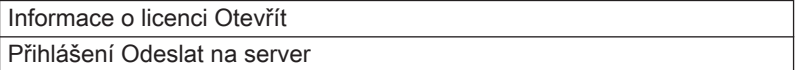

#### 5.6 Přehled hlášení poruch

Pro získání přehledu o všech hlášeních poruch můžete z hlavního menu otevřít seznam hlášení poruch.

- 1. Vstupte do hlavního menu.
- 2. Zvolte Historie chyb.
- 3. Potvrďte volbu.
	- Na displeji se zobrazí seznam hlášení poruch.

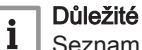

Seznam obsahuje úplnou historii hlášení poruch. V jednom okamžiku může být aktivní pouze jedno hlášení poruch a je uvedeno na prvním místě seznamu.

<span id="page-36-0"></span>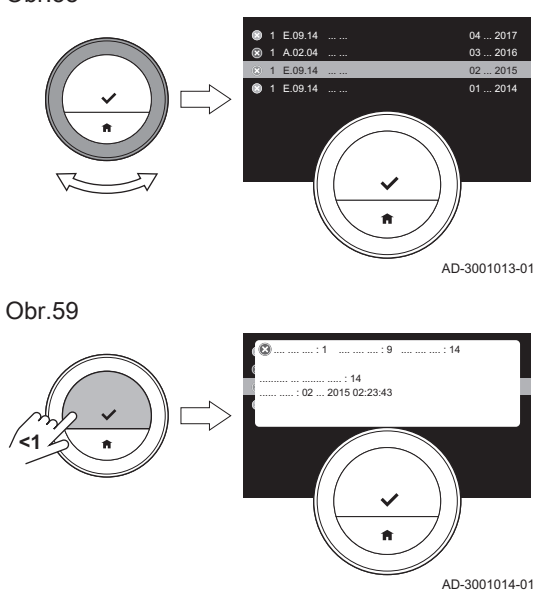

4. Zvolte aktivní hlášení poruch.

- 5. Potvrďte výběr a přečtěte si podrobnosti o hlášení.
- 6. Pokud nemůžete vyřešit problém sami: Poznamenejte si kód hlášení poruchy a obraťte se na technika, který provádí instalaci.

### 5.7 Odeslání informací o poruše výrobci

Má-li Smart TC° poruchu, můžete odeslat informace o poruše výrobci.

- 1. Vstupte do hlavního menu.
- 2. Zvolte Technické informace.
- 3. Potvrďte volbu.
- 4. Zvolte Odeslat na server.
- 5. Potvrďte volbu.
	- Smart TC° odešle informace výrobci:
		- Kód poruchy.
		- Údaje o používání Smart TC° za maximálně čtyři poslední dny.
		- Na displeji se zobrazí hlášení: Přihlášení bude odesláno na server.

## <span id="page-37-0"></span>6 Instalace

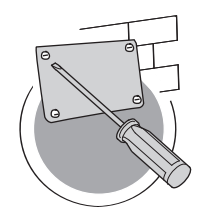

6.1 Přehled systému

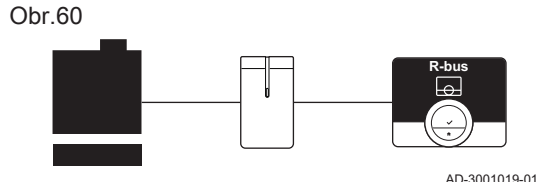

Tato kapitola Vám pomůže s instalací termostatu a jeho uvedením do provozu.

- **→** Další kapitola: [Odstraňování závad, stránka 42](#page-41-0)
- Předchozí kapitola: [Hlášení a údaje, stránka 35](#page-34-0)
- První kapitola: [Ruční menu, stránka 5](#page-4-0)

AD-3001027-01

### 6.1.1 Systémy s připojovacím zařízením

Smart TC° může být připojen ke třem typům zařízení (na základě komunikačního protokolu):

- protokol zap/vyp;
- protokol OpenTherm;
- protokol BSB.

Komunikační protokol závisí na typu zařízení použitého ve Vašem topném systému. Ohledně technických podrobností Vašeho zařízení a informací ohledně připojení Smart TC° k zařízení se obraňte na svého servisního technika. Smart TC° můžete připojit sami nebo o to požádejte svého servisního technika.

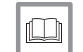

#### Další informace naleznete v kapitole [Postup nastavení, stránka 40](#page-39-0)

Smart TC° lze připojit přímo k zařízení.

### 6.1.2 Systém bez připojovacího zařízení

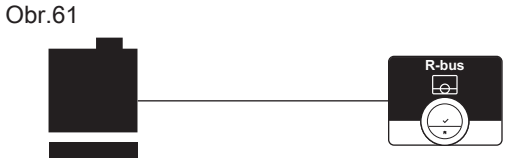

AD-3001020-01

#### Viz m

Tab.9 Balení Smart TC°

Napájecí zdroj 230 V Návod k montáži

Na internetové stránce výrobce najdete informace k dostupným zařízením.

Jsou dodávána topná zařízení s vestavěným připojovacím zařízením.

## 6.2 Standardní dodávka

Obr.62

Obr.63

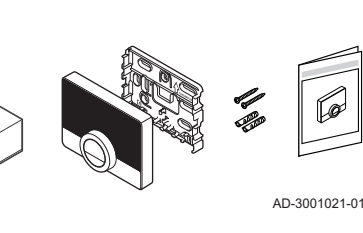

AD-3001022-01

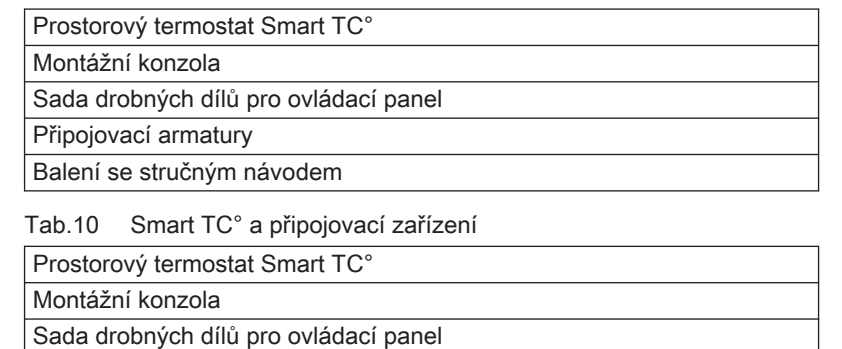

Připojovací armatury Balení se stručným návodem Připojovací zařízení

#### <span id="page-38-0"></span>6.3 Příprava

**16**

**R-bus**

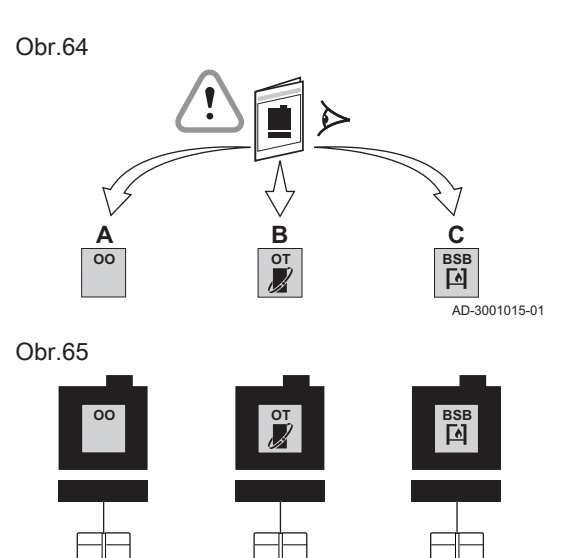

Musíte zkontrolovat, jaké připojovací zařízení je potřebné pro komunikaci mezi Smart TC° a Vaším topným zařízením.

1. Zkontrolujte dokumentaci, abyste zjistili, jaký komunikační protokol se používá pro ovládání Vašeho topného zařízení: Tab.11 Komunikační protokol

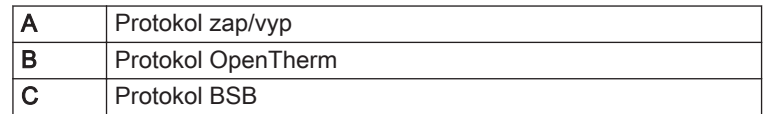

2. Pomocí schématu určete, které připojovací zařízení odpovídá komunikačnímu protokolu Vašeho topného zařízení: Připojovací zařízení 16 nebo 17

#### Důležité  $\mathbf{i}$

Pokud Vaše topné zařízení podporuje komunikační protokol R-bus, nepotřebujete připojovací zařízení.

#### 6.4 Instalace připojovacího zařízení

**16**

**R-bus**

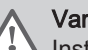

AD-3001016-01

**17**

**R-bus**

### Varování

Instalaci připojovacího zařízení musí provést odborný pracovník.

1. Vypněte zařízení.

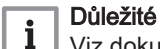

#### Viz dokumentaci zařízení.

2. Nainstalujte připojovací zařízení podle pokynů v dokumentaci k němu.

## <span id="page-39-0"></span>6.5 Umístění Smart TC°

#### Obr.66

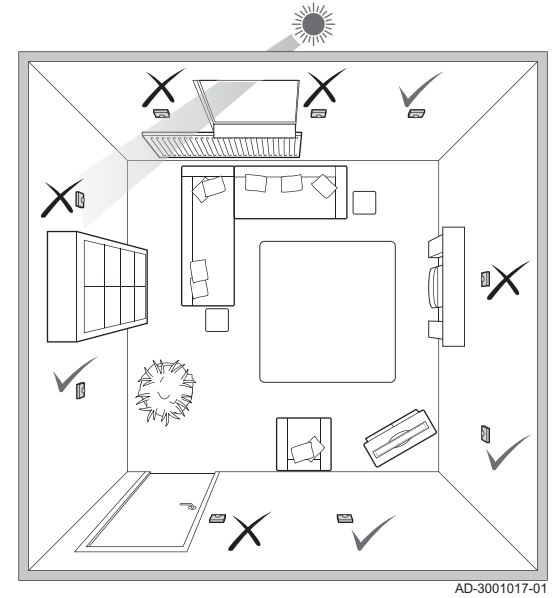

Zvolte pro Smart TC° správné umístění.

- 1. Zvolte místnost, kde trávíte většinu času.
- 2. Zvolte vhodné místo na stěně:
	- 2.1. daleko od zdrojů tepla (krbu, topného tělesa, svítidla, svíček, přímého slunečního světla apod.);
	- 2.2. mimo průvan.
- 3. Zkontrolujte, zda vzdálenost mezi Smart TC° a přístrojem nebo připojovacím zařízením nepřesahuje 50 m (maximální délka kabelu).

### 6.6 Montáž Smart TC°

Montáž Smart TC° je popsána v návodu k rychlé instalaci, který je dodáván v balení Smart TC°.

- 1. Namontujte montážní konzolu na stěnu podle pokynů v návodu k rychlé instalaci.
- 2. Namontujte Smart TC° na montážní konzolu podle pokynů v návodu k rychlé instalaci.

## 6.7 Postup nastavení

Když je Smart TC° připojen k elektrickému napájení, objeví se na displeji do jedné minuty uvítací obrazovka. Smart TC° Vás bude navádět procesem nastavení.

- 1. Zvolte zemi.
- 2. Zvolte jazyk.
- 3. Povolte Pravidla a podmínky.

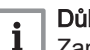

#### Důležité

Zamítnete-li zákonné Pravidla a podmínky, přejdete k nastavení data a času a dokončíte postup nastavení. Později ještě můžete schválit Pravidla a podmínky a nastavit připojení wi-fi a aplikace.

- 4. Čtěte Zásady ochrany soukromí.
- 5. Vytvořte wi-fi připojení.
- 6. Stáhněte aplikaci.
- 7. Připojte mobilní zařízení a/nebo domácí automatickou aplikaci k Smart TC°.

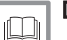

#### Další informace naleznete v kapitolách

[Jak používat Smart TC°, stránka 7](#page-6-0) [Nastavení data a času, stránka 22](#page-21-0) [Nastavení země a jazyka, stránka 22](#page-21-0) [Připojení Smart TC°, stránka 26](#page-25-0) [Podmínky, stránka 43](#page-42-0)

#### 6.8 Aktualizace softwaru

Pro Váš Smart TC° jsou dostupné aktualizace softwaru. Pro aktualizaci softwaru musí být Smart TC° připojen k:

- wi-fi síti;
- internetu;
- serveru.

Když jsou vytvořena všechna připojení, Smart TC° automaticky aktualizuje software.

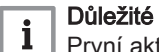

První aktualizace softwaru bude dostupná do jednoho dne.

Stav softwaru je možné zkontrolovat také ručně.

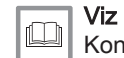

[Kontrola softwarových aktualizací, stránka 29](#page-28-0)

Pokaždé, když byl software úspěšně aktualizován:

- Smart TC° se restartuje.
- Na výchozí obrazovce se objeví zpráva.

## <span id="page-41-0"></span>7 Odstraňování závad

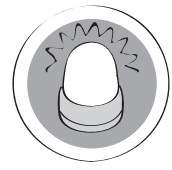

Tato kapitola Vám pomůže, pokud se vyskytne nějaký problém s termostatem a na výchozí obrazovce se objeví hlášení poruchy.

- Další kapitola: [Dodatek, stránka 43](#page-42-0)
- Předchozí kapitola: [Instalace, stránka 38](#page-37-0) Ç

AD-3001028-01 6

První kapitola: [Ruční menu, stránka 5](#page-4-0)

7.1 Hlášení poruch

Pokud se vyskytne nějaký problém, na displeji Smart TC° se objeví hlášení poruchy.

- 1. Pro zobrazení podrobností o poruše stiskněte tlačítko Zvolit.
	- Dokud problém nebude vyřešen, zůstane na displeji viditelná ikona poruchy.
- 2. Pro zjištění podrobností o aktivní poruše otevřete seznam hlášení poruch.
- 3. Vyřešte problém/problémy.
- 4. Resetujte poruchu na zařízení. Další informace viz příručku zařízení. Ikona poruchy zmizí z výchozí obrazovky.

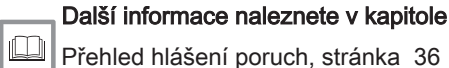

### 7.2 Jiné problémy nebo dotazy

Předtím, než se ohledně problémů nebo dotazů k určitým situacím obrátíte na svého instalujícího technika, nahlédněte do níže uvedené tabulky.

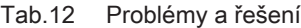

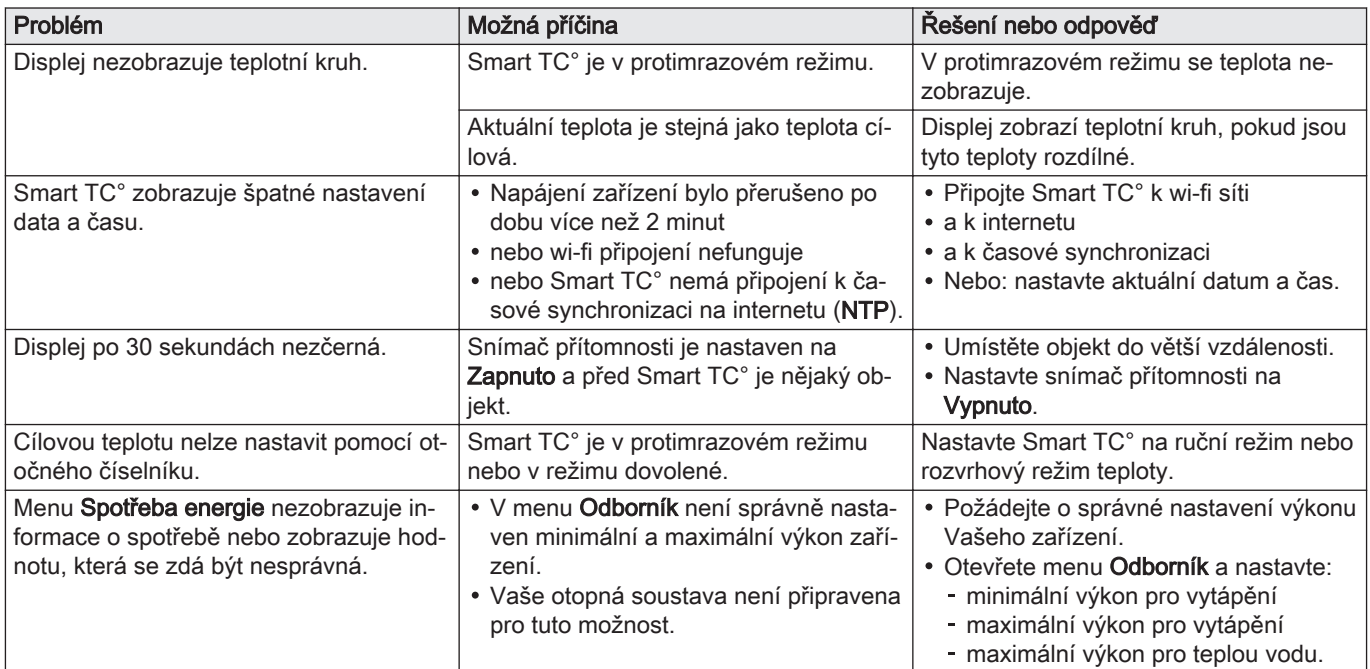

## <span id="page-42-0"></span>8 Dodatek

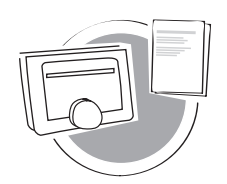

AD-3001029-01

Tato kapitola Vám poskytne další technické informace o termostatu.

- $\triangle$ Předchozí kapitola: [Odstraňování závad, stránka 42](#page-41-0)
- ⋒ První kapitola: [Ruční menu, stránka 5](#page-4-0)

8.1 Podmínky

Právní Pravidla a podmínky jsou pro wi-fi připojení a používání aplikace Smart TC°. Předtím, než začnete nastavovat své wi-fi připojení a připojení aplikace, musíte schválit Pravidla a podmínky.

Pravidla a podmínky nelze na Smart TC° zobrazit. Máte dvě možnosti, jak je zobrazit:

- Navštivte internetovou stránku výrobce.
- Na svém mobilním zařízení otevřete aplikaci Smart TC°.

Po přečtení a odsouhlasení schvalte Pravidla a podmínky.

Schválíte-li Pravidla a podmínky, máte pro Smart TC° čtyři další funkce:

- Můžete regulovat systém vytápění (a chlazení) prostřednictvím mobilního zařízení a/nebo domácí automatické aplikace.
- Smart TC° automaticky obnovuje správné datum a čas po výpadku napětí.
- Smart TC° získává automatické aktualizace s novými funkcemi.
- Můžete hlásit poruchy soustavy výrobci.

#### Důležité

i Pravidla a podmínky je nutno schválit jen jednou, pokud ovšem neobnovíte výchozí nastavení Smart TC°.

#### 8.2 Likvidace

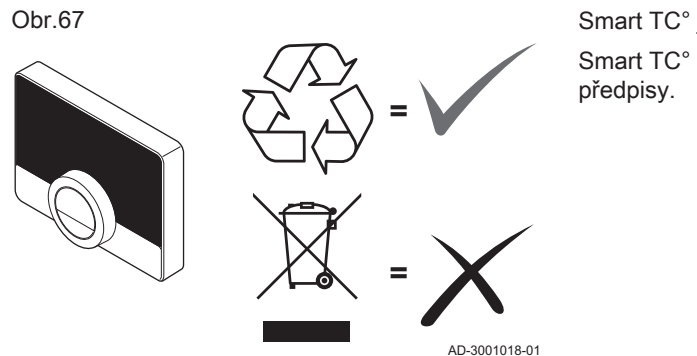

Smart TC° je běžné elektronické zařízení.

Smart TC° zlikvidujte ekologickým způsobem a v souladu s místními

#### 8.3 Technické údaje

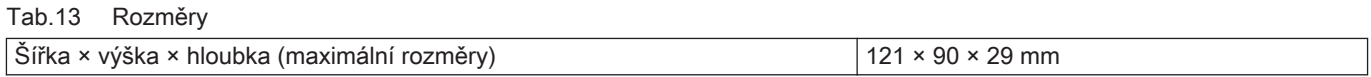

#### Tab.14 Elektrické napájení

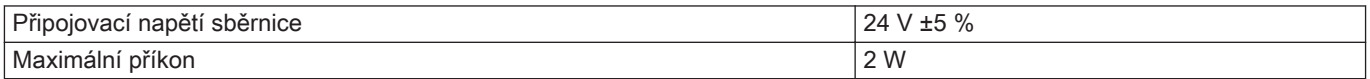

#### Tab.15 Elektrické připojení

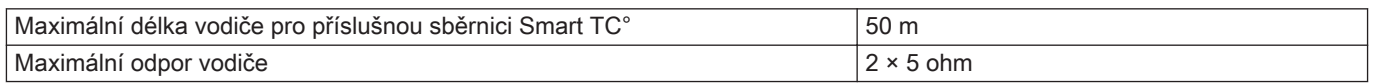

#### <span id="page-43-0"></span>Tab.16 Wi-fi připojení

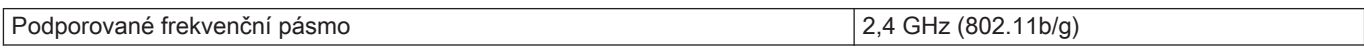

#### Tab.17 Podmínky prostředí

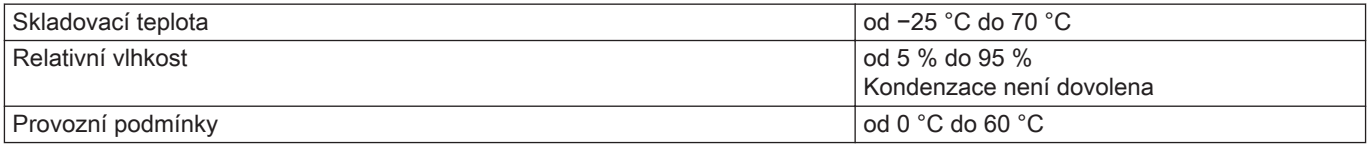

#### Tab.18 Teplota

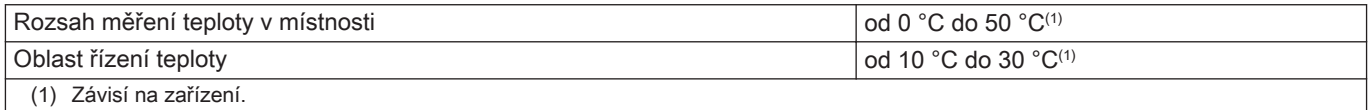

#### Tab.19 Splňuje normy

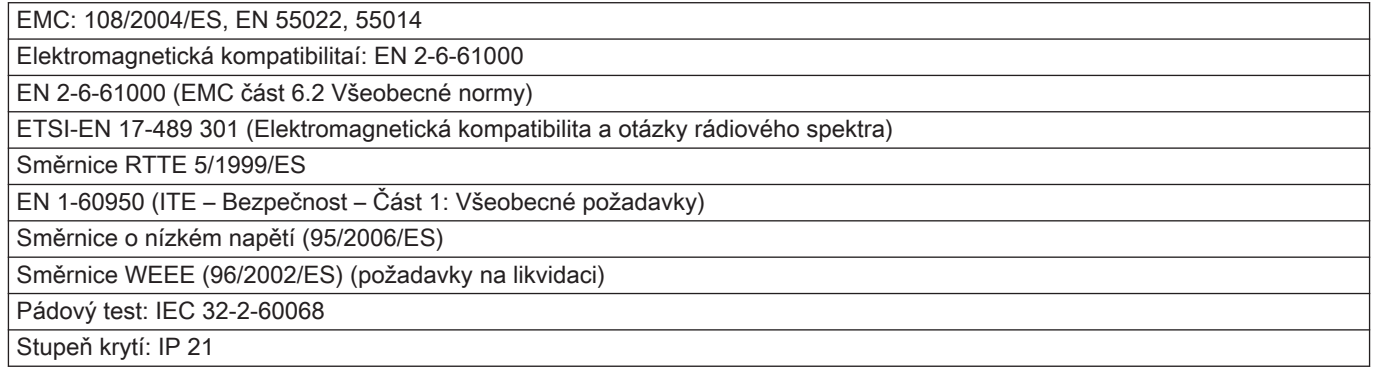

## 8.4 Informace o ErP

## 8.4.1 Výrobní štítek

Tab.20 Výrobní štítek

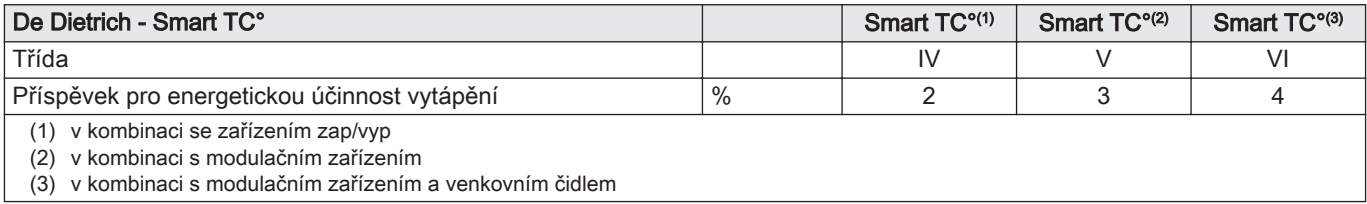

8 Dodatek

8 Dodatek

## © Autorské právo

Veškeré technické údaje v tomto dokumentu včetně výkresů a schémat zapojení zůstávají výhradním majetkem výrobce a nesmí být reprodukovány bez předchozího písemného souhlasu. Změny vyhrazeny.

#### DE DIETRICH

## **FRANCE**

Direction de la Marque 57, rue de la Gare - F-67580 Mertzwiller

03 88 80 27 99 冏

#### **www.dedietrich-thermique.fr**

VAN MARCKE

**BE**

Weggevoerdenlaan 5<br>B- 8500 KORTRIJK

**www.vanmarcke.be** +32 (0)56/23 75 1 1

DE DIETRICH THERMIQUE Iberia S.L.U **ES**

C/Salvador Espriu, 1 1 08908 L'HOSPITALET de LLOBREGAT

+34 935 4 75 850

 $\phi$  info@dedietrich-calefaccion.es

**www.dedietrich-calefaccion.es**

MEIER TOBLER AG **CH**

Bahnstrasse 24 - CH - 8603 SCHWERZENBACH

+41 (0) 44 806 41 4 1

info@meiertobler.ch  $\circledcirc$ 

**www.meiertobler.c h +41 (0)8 00 846 84 6 Servicelin e**

MEIER TOBLER SA **CH**

Chemin de la Veyre-d'En-Haut B6, CH -1806 St-Légier-La -Chiésaz

 $\bullet$  +41 (0) 21 943 02 22  $\circledcirc$ info@meiertobler.ch

**+41 (0)8 00 846 84 6 Servicelin e**

**www.meiertobler.c h**

DE DIETRICH

Technika Grzewcza sp. z o.o.

**PL**

 $\frac{1}{2}$  +48 71 71 27 400 ul. Północna 15-19, 54-105 Wrocław

 $\omega$ biuro@dedietrich.pl

**801 080 881 Infocentrala**

**www.facebook.com/DeDietrichP L www.dedietric h.pl**

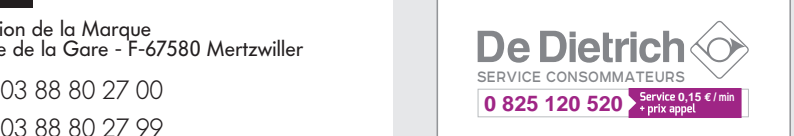

000 «БДР ТЕРМИЯ Рус»<br>**RU** 

12916 4, Россия, г. Москв <sup>а</sup> Зубарев переулок, д. 15/1 Бизнес-центр «Чайка Плаза»,офис 309

8 800 333-17-18  $\mathcal{C}$ 

**www.dedietric h.ru 间** info@dedietrich.ru

NEUBERG S.A.

**LU**

39 rue Jacques Stas - B.P.12 L- 2549 LUXEMBOURG

+352 (0)2 401 40 1

**www.neuber g.lu www.dedietrich-heating.com**

DE DIETRICH SERVICE

**AT**

**www.dedietrich-heiztechnik.com** 0800 / 20 1608 freecall

DUEDI S.r.l **IT**

Distributore Ufficiale Esclusiv Distributore Ufficiale Esclusivo<br>De Dietrich-Thermique Italia Via Passatore, 12<br>12010 San Defendente di Cervasca CUNEO

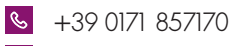

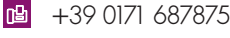

 $\omega$ info@duediclima.it **www.duediclima.it**

DE DIETRICH

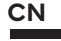

Room 5 12, Tower A, Kelun Building 12A Guanghua Rd, Chaoyang District C-100020 BEIJING

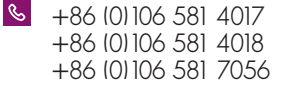

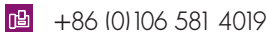

 $\omega$ contactBJ@dedietrich.com.cn

**www.dedietrich-heating.com**

BDR THERMEA Czech Republic s.r.o

**CZ**

Jeseniova 2770/56 - 1 30 00 Praha 3 +420 271 001 627  $\circledcirc$ dedietrich@bdrther mea.cz **www.dedietric h.cz**

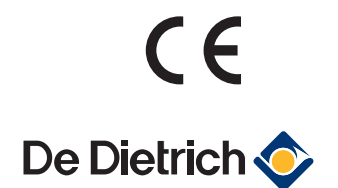

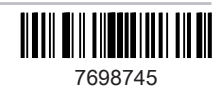